# **BMC Pedestrian Infrastructure Assessment Toolkit** Manual

## **CONTENTS**

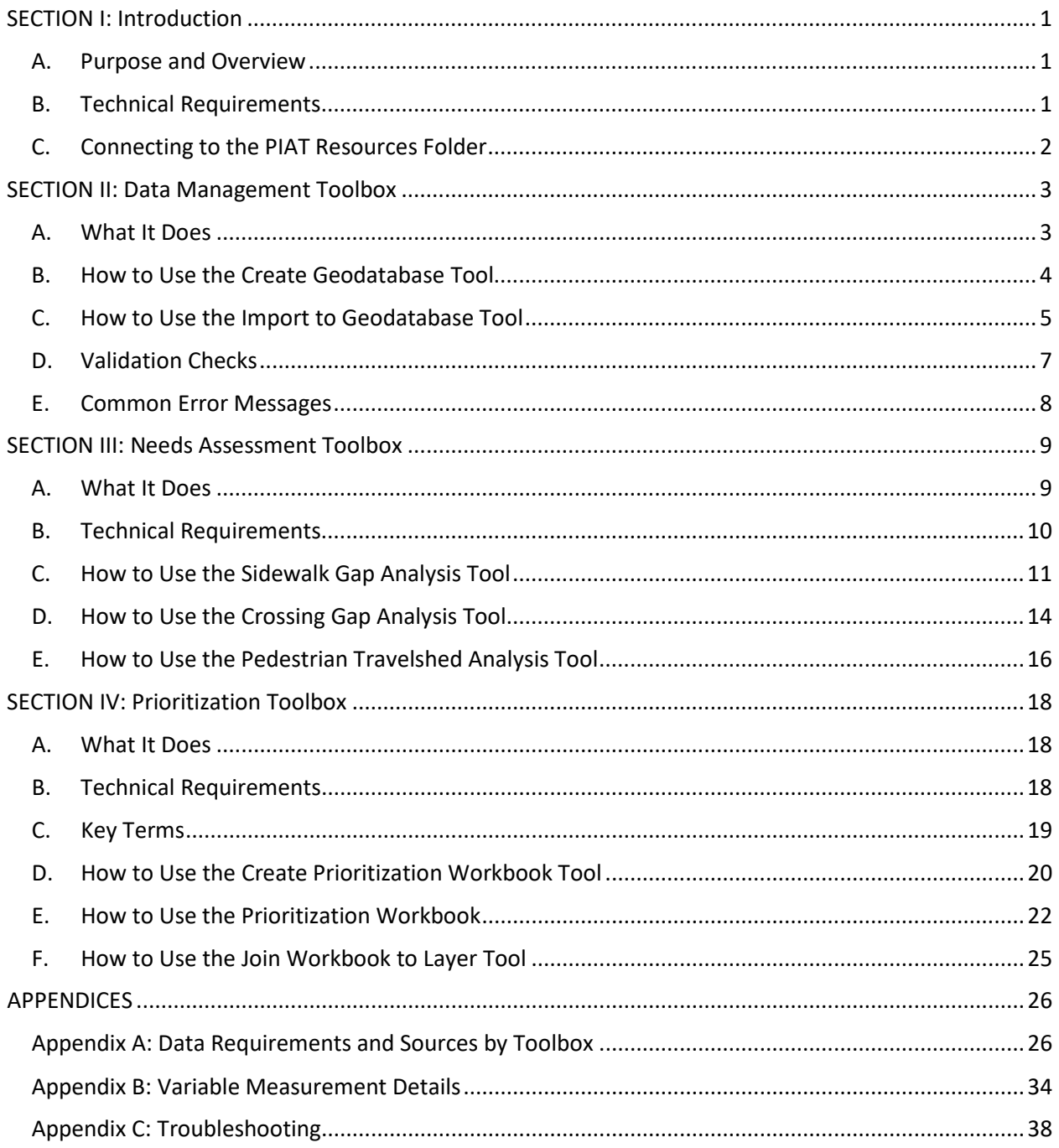

## <span id="page-1-0"></span>SECTION I: INTRODUCTION

Welcome to the Baltimore Metropolitan Council (BMC) Pedestrian Infrastructure Assessment Toolkit (PIAT) Manual. The PIAT Manual provides concise, step-by-step instructions for using the PIAT.

## <span id="page-1-1"></span>A. Purpose and Overview

The PIAT includes three toolboxes designed to help BMC member jurisdictions identify pedestrian infrastructure needs and prioritize potential pedestrian infrastructure projects.

- Data Management Toolbox Use this toolbox to create your own geodatabases structured to work with the PIAT, import your own layers, and update existing layers. Note that the PIAT comes with the geodatabases you need already included as well as most of the datasets, so your use of this toolbox is likely to be limited.
- Needs Assessment Toolbox— Use this toolbox to identify sidewalk and pedestrian crossing gaps, and to evaluate pedestrian travelsheds.
- *Prioritization Toolbox*—Use this toolbox to develop a ranked priority list of pedestrian infrastructure improvement locations. The locations can be identified through the Needs Assessment Toolbox or through another process.

The manual is organized around the three toolboxes, with a separate section for each. It also includes three appendices.

- *[Appendix A: Data Requirements and Sources by Toolbox](#page-26-1)* provides critical details about the datasets needed for the Needs Assessment Toolbox and Prioritization Toolbox, including which tool or factor the dataset is needed for, the expected layer type, the required columns, and the data source.
- *[Appendix B: Variable Measurement Details](#page-34-0)* provides details on how the PIAT measures the variables used in the *Prioritization Toolbox*.
- *[Appendix C: Troubleshooting](#page-38-0)* provides troubleshooting tips.

## <span id="page-1-2"></span>B. Technical Requirements

To use the PIAT, you will need:

- ArcGIS Pro--The tool has been developed and tested in ArcGIS Pro 2.9.0.
- ArcGIS Pro Advanced license—This is needed for the *Needs Assessment Toolbox* to function fully. Basic and Standard license levels will work with limited functionality. See *[Section III.B: Technical](#page-10-0)  [Requirements](#page-10-0)* for additional information.
- Spatial Analyst extension—This is needed for the Travelshed Analysis Tool.
- GIS experience related to data formatting.

## <span id="page-2-0"></span>C. Connecting to the PIAT Resources Folder

Creating a map project for your PIAT analysis and adding a connection to the BMC\_PIAT\_Resources folder is a necessary first step for using the toolboxes provided with the PIAT. The BMC PIAT Resources folder includes:

- BMC-Pedestrian-Infrastructure-Assessment-Toolkit—Contains the scripts and files necessary to run the PIAT. This is where you will find the three PIAT toolboxes: the *Data Management* Toolbox, the Needs Assessment Toolbox, and the Prioritization Toolbox.
- PIAT\_Data\_Layers.gdb This geodatabase includes the spatial layers provided with the PIAT. If you decide to create your own geodatabases instead of using the pre-populated databases but wish to import some or all of the spatial layers provided with the PIAT, you can find them here.
- PIAT Pre Populated GDBs This geodatabase includes the standardized and scratch geodatabases provided with the PIAT. These databases are pre-populated with most of the datasets needed for the PIAT, except variables related to the Opportunities, Constraints, and Stakeholder Engagement factors, which must be supplied by the user in Excel tables.
- *sample excel table format.xlsx*--This is a sample Excel table showing how variables that must be supplied by the user in an Excel table must be formatted. This file is provided as a sample for reference only and is not to be used with the PIAT tools.
- PIAT Manual-This manual.

Follow these steps to add a connection to the **BMC\_PIAT\_Resources folder in ArcGIS Pro:** 

- **Step 1.** Open ArcGIS Pro.
- **Step 2.** Create a *New Map* project.

**Step 3.** Open the *Catalog* window. (If not already open, click *View*, then select *Catalog* pane.)

- **Step 4.** Click on the *Folders* tab in the *Catalog* window, then right click and select *add a* folder connection.
- **Step 5.** Browse to the folder where the BMC\_PIAT\_Resources folder is saved and add it as a folder connection in *Catalog*. The PIAT tools are located within this folder inside the BMC-Pedestrian-Infrastructure-Assessment folder (**Figure 1**).

Note: **Steps 1-5** only need to be done once, since added folder connections will remain saved if the ArcGIS Pro project is saved.

- 4 BMC-Pedestrian-Infrastructure-Assessment-Toolkit  $\triangleright$   $\blacksquare$  python
	- ▲ 高 Data Management Toolbox.pyt
		- - **■** Create Geodatabase Tool
			- Import to GeoDatabase Tool
	- ▲ Fa Needs Assessment Toolbox.pyt
		- 』 Crossing Gap Analysis Tool
		- 耳 Pedestrian Travelshed Analysis Tool
		- 』 Sidewalk Gap Analysis Tool
	- ▲ Prioritization Toolbox.pyt
		- <sup>■</sup> Create Prioritization Workbook Tool
		- 』 Join Prioritization Workbook to Layer Tool

<span id="page-2-1"></span>**Figure 1: Screenshot of newly added folder connection with three toolboxes.** 

## <span id="page-3-0"></span>SECTION II: DATA MANAGEMENT TOOLBOX

If you haven't previously created a map project for your PIAT analysis and added a connection to the BMC PIAT Resources folder, you'll need to do so now. This is a necessary step for using the toolboxes provided with the PIAT. See *[Section I.C: Connecting to the PIAT Resources Folder](#page-2-0)* for instructions.

## <span id="page-3-1"></span>A. What It Does

The Data Management Toolbox includes two tools, the *Create Geodatabase Tool* and the *Import to* Geodatabase Tool. **Section II is only required if you intend to create a new geodatabase or import new data instead of using the existing geodatabase provided with the PIAT.** See the paragraphs below for more information on these cases. If you do not want to do these things, skip to *Section [III: Needs](#page-9-0)  [Assessment Toolbox](#page-9-0)* to start using the analysis tools.

#### Create Geodatabase Tool

This tool creates new standardized and scratch geodatabases structured to work with the PIAT. The standardized geodatabase houses all the layers and inputs used by the PIAT, while the scratch geodatabase houses intermediate layers and other temporary data that are needed for the PIAT tools to run. Note that these new geodatabases will be empty. Data can be imported into them by using the Import to Geodatabase Tool.

Since the PIAT comes with built-in standardized and scratch geodatabases, you will only need to use this tool if you want to create additional databases. Examples of why you might want to create additional databases include:

- To do analysis for different datasets and keep them separate instead of overwriting them.
- To work with a copy of the PIAT geodatabases while leaving the original PIAT databases as is.
- To address a case where the PIAT has become corrupted.

#### Import to Geodatabase Tool

This tool enables you to import data into the standardized and scratch geodatabases. Before importing the data, it checks to make sure it is in the right format. You'll need to use the *Import to Geodatabase* Tool if one or more of the following are true.

- *You want to prioritize pedestrian infrastructure improvement locations by certain factors, specifically: Opportunities, Constraints, and Stakeholder Input.* The variables associated with these factors rely on local and/or project-specific data that you must format in an Excel table and import into the PIAT. The Excel tables must be formatted as indicated in *[Appendix A: Data](#page-26-1)  [Requirements and Sources by Toolbox](#page-26-1)*.
- *You'd prefer to use your own data layer instead of a layer provided with the PIAT.* Note that data layers must be formatted as indicated in *[Appendix A: Data Requirements and Sources by](#page-26-1)  [Toolbox](#page-26-1)*.
- *You'd like to replace a layer provided with the PIAT with a more up-to-date version of the layer from the same source.* Again, the layer must be formatted as indicated in *[Appendix A: Data](#page-26-1)  [Requirements and Sources by Toolbox](#page-26-1)*.

### <span id="page-4-0"></span>B. How to Use the Create Geodatabase Tool

- Step 1. Click on the *Folders* tab in the *Catalog* window.
- **Step 2.** Double click on the BMC PIAT Resources folder and then double click on the BMC-Pedestrian-Infrastructure-Assessment-Toolkit folder.
- **Step 3.** There will be three toolboxes with a .pyt extension, as shown in *[Figure 1](#page-2-1)* on the previous page. Double click to expand the *Data Management Toolbox*.
- **Step 4.** Double click to open the *Create Geodatabase Tool*.
- **Step 5.** You will be prompted to select where you want the geodatabases to be created. Choose any location on your local drive that is convenient. To keep the PIAT files cleaner, we suggest not selecting the same folder as the folder housing the PIAT. In some cases, certain special characters in the folder path can prevent the tool from running properly. In such cases, try renaming the folder to something else; a folder path without spaces or non-alphanumeric characters works well. The underscore character "\_" can be included in the folder name.
- **Step 6.** After the folder has been selected, click Run. If the tool runs successfully, the box at the bottom right of your ArcGIS window will turn green and have a check mark next to *Standardize* Data – Create Geodatabase Completed.
- **Step 7.** Navigate to the folder you just selected or created. There will be a new folder inside (*[Figure 3](#page-4-1)*). The numbers populated in the

folder name are based on the date (in YYYYMMDD format) the geodatabase was created. In the figure, the tool was run on June 8, 2022, thus generating a folder name with the numbers 20220608.

**Step 8.** Within this folder there will be two geodatabases, the scratch geodatabase and the standardized geodatabase (*[Figure 2](#page-4-2)*).

ped\_infra\_strd\_gdb\_20220608\_1

<span id="page-4-1"></span>**Figure 3**

Scratch\_BMC\_Ped\_Infra\_Assessment.gdb Standardized\_BMC\_Ped\_Infra\_Assessment.gdb

<span id="page-4-2"></span>**Figure 2**

### <span id="page-5-0"></span>**C.** How to Use the Import to Geodatabase Tool

- **Step 1.** Click on the *Folders* tab in the *Catalog* window.
- **Step 2.** Double click to expand the *BMC\_PIAT\_Resources folder*.
- Step 3. Double click to expand the *Data Management Toolbox*.
- **Step 4.** Double click the *Import to* Geodatabase Tool. The tool dialog box will open as shown in *[Figure 4](#page-5-1)*.

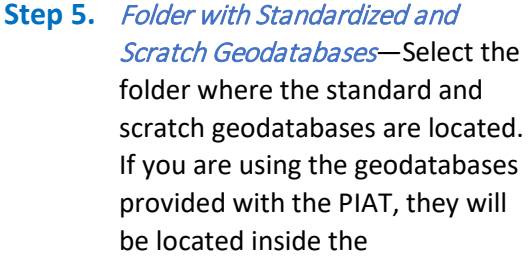

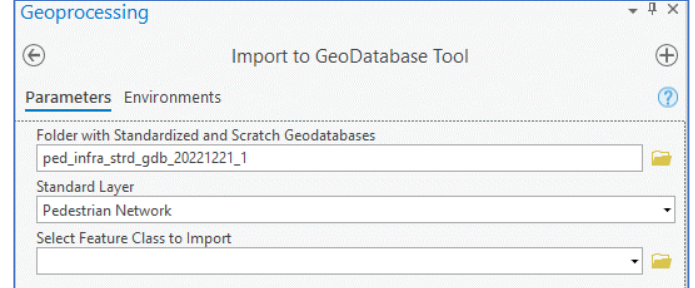

<span id="page-5-1"></span>**Figure 4: Screenshot of the Import to Geodatabase Tool dialog box.**

BMC\_PIAT\_Resources folder. If you created your own standardized and scratch geodatabases using the Create Geodatabase Tool, they will be located where you saved them.

- **Step 6.** Standard Layer—Identify which standard layer you want to import. Click the arrow to show a drop-down box. See *[Table 1](#page-6-0)* on the next page for a list of standard layers and corresponding names in the standardized geodatabase. You will have to go through this same process for each standard layer. Note that if you intend to replace a current standard layer, you will first need to delete that layer from the standardized geodatabase.
- **Step 7.** For spatial datasets: *Select Feature Class to Import* Navigate to the location where the data to import is stored. If you are importing from the original datasets provided with the tool, these are in the PIAT\_Data\_Layers.gdb in the BMC\_PIAT\_Resources folder. Select the feature class or shapefile corresponding to the *Standard Layer* from the previous step. This parameter only appears if the *Standard Layer* selected is a spatial dataset and not an Excel file.
- **Step 8.** For Excel tables: Excel Workbook and Worksheet with Location Information—These parameters appear if the selected *Standard Layer* requires you to provide an Excel table. Select the location of the Excel workbook and the worksheet within the workbook where the data is located.

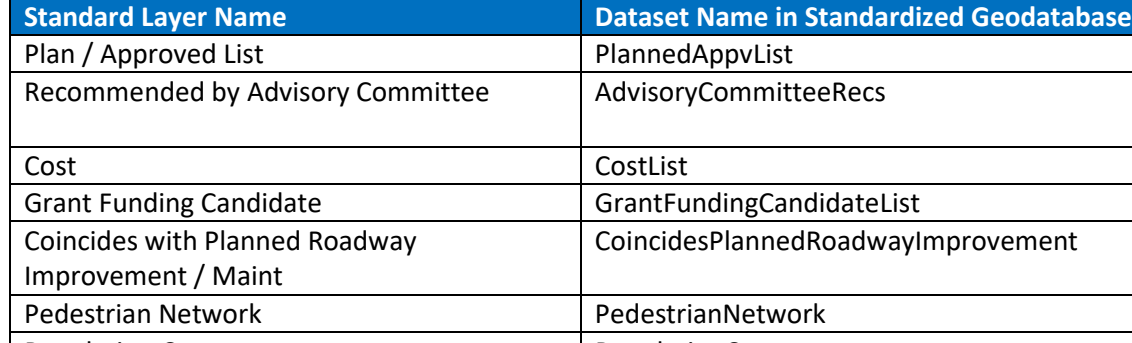

<span id="page-6-0"></span>**Table 1: List of Standard Layers and Corresponding Dataset Name in Standardized Geodatabase**

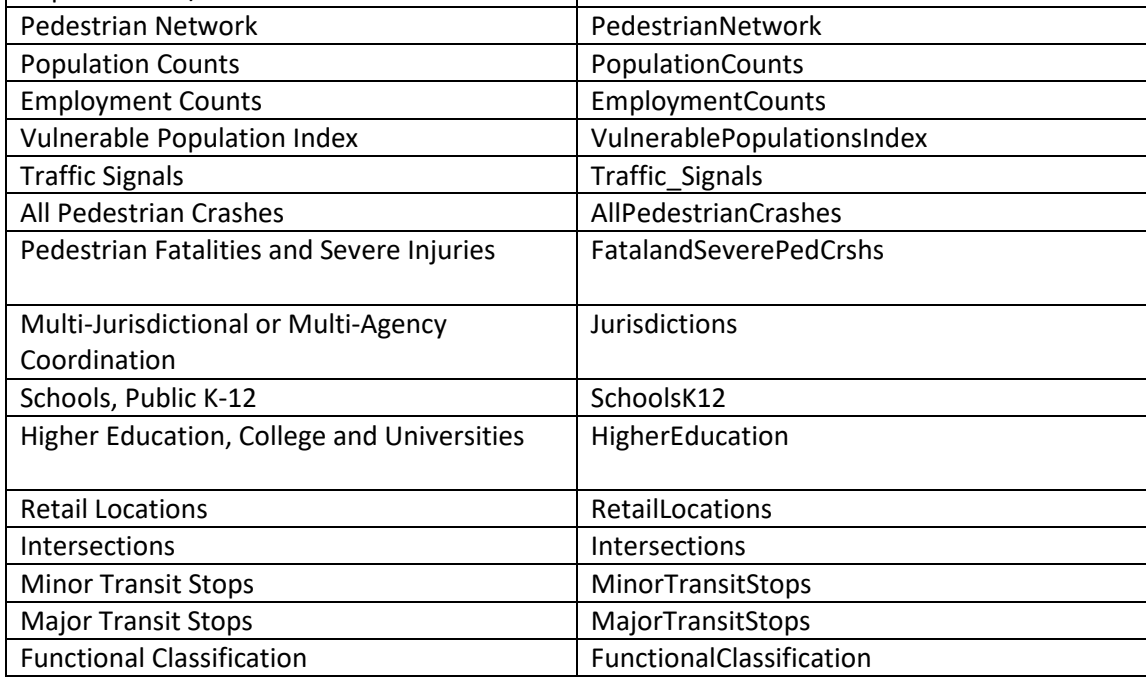

**Step 9.** Select *Run*. If the layer or table was imported properly, the box at the bottom right of your screen will turn green and produce a checkmark next to *Import to Geodatabase Tool completed*.

(*[Figure 5](#page-6-1)*) If the validation checks are unsuccessful, you will receive an error message. See *[Section II.D:](#page-7-0)  [Validation Checks](#page-7-0)* below for a description of what the tool looks for when it runs validation checks. See *[Section II.E: Common Error](#page-8-0)  [Messages](#page-8-0)* for a description of

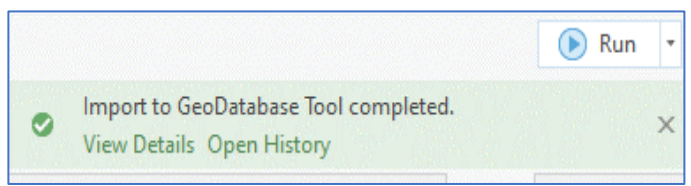

<span id="page-6-1"></span>**Figure 5: Screenshot of message that appears if validation checks are successful and the layer imported properly.**

common error if your dataset fails the validation checks.

**Step 10.** Navigate back to the Catalog Pane. Expand the *Standardized\_BMC\_Ped\_Infra\_Assessment.gdb.* The imported data layer or table should now be in the standardized geodatabase. Depending on the feature type, it will either be a geodatabase feature class or geodatabase table. This data can be added to your map. To spot check that the data came through properly, see if the desired data type (point, geometries) populates on your map.

## <span id="page-7-0"></span>D. Validation Checks

The following is a description of the validation checks the *Import to Geodatabase Tool* performs when importing data.

For Excel workbooks, the tool will verify that the worksheet:

- Doesn't already exist in the geodatabase.
- Is not empty.
- Includes only two columns of data.
- Includes the expected columns.
- Includes the expected column headers.
- Includes values for each attribute that meet certain basic criteria. See *[Appendix A: Data](#page-26-1)  [Requirements and Sources by Toolbox](#page-26-1)* for specific values and ranges.

For GIS layers requiring geometry only, the tool will verify that the layer:

- Doesn't already exist in the geodatabase.
- The feature class contains data.
- Geometry type (polyline, point, polygon, etc.) is correct.

For GIS Layers Requiring Geometry and Specific Fields, the tool will verify that the layer:

- Doesn't already exist in the geodatabase.
- Contains data.
- Includes the expected attribute table fields.
- Includes attribute table fields that have the expected field properties (integer, decimals, text, etc.).
- Doesn't include unexpected values.
- Geometry type (polyline, point, polygon, etc.) is correct.

## <span id="page-8-0"></span>E. Common Error Messages

The *Import to Geodatabase Tool* will display an error message if the data you are attempting to import fails the validation checks or if the tool encounters other issues in the import process. Common error messages include.

- Geodatabase names are not valid. –This error occurs when there are too many geodatabases in the folder with the standardized and scratch geodatabases. It can also occur if modifications have been made to the standardized or scratch geodatabases that could cause the tool to fail. Creating a fresh geodatabase using the Create Geodatabase Tool should resolve this error.
- This table already exists. Delete it or select another layer. This error occurs when the table you are trying to import is already in the standardized geodatabase. To resolve this error, delete the existing table and rerun the *Import to Geodatabase Tool*.
- The shapefile you imported is the incorrect geometry type. This error occurs when the geometry type of the shapefile you are attempting to import is different from what the tool expects, e.g., point shapefile instead of polygon shapefile. Refer to *[Appendix A: Data Requirements and](#page-26-1)  [Sources by Toolbox](#page-26-1)* for geometry type details.
- Expected attributes do not all exist in the shapefile you provided. This error occurs when required attributes are missing from a shapefile selected for import. Refer to *[Appendix A: Data](#page-26-1)  [Requirements and Sources by Toolbox](#page-26-1)* for attribute details.
- The 'p id' column is not unique. –This error occurs when the values in the primary id column are not unique for each feature or row in the table. To resolve this error, recalculate the primary id column with unique values for each feature or row.
- *Excel table errors* This error occurs when a column is missing, or the column headers differ from what is expected.
- 999999: Something unexpected caused the tool to fail. This is a generic error message that sometimes occurs in ArcGIS Pro. To resolve this error, try restarting the application or the computer. In some cases, a folder path or name being too long might also create this error. Please try shorter names and avoid using special characters in the names. More details on this error can be found here [https://pro.arcgis.com/en/pro-app/2.9/tool-reference/tool-errors-and](https://pro.arcgis.com/en/pro-app/2.9/tool-reference/tool-errors-and-warnings/999001-999999/tool-errors-and-warnings-999998-999999-999999.htm)[warnings/999001-999999/tool-errors-and-warnings-999998-999999-999999.htm](https://pro.arcgis.com/en/pro-app/2.9/tool-reference/tool-errors-and-warnings/999001-999999/tool-errors-and-warnings-999998-999999-999999.htm)

## <span id="page-9-0"></span>SECTION III: NEEDS ASSESSMENT TOOLBOX

## <span id="page-9-1"></span>A. What It Does

There are three tools in the Needs Assessment Toolbox: the Sidewalk Gap Analysis Tool, the Crossing Gap Analysis Tool, and the Pedestrian Travelshed Analysis Tool.

#### Sidewalk Gap Analysis Tool

This tool uses the street network layer as an input, generates a buffer based on a user-defined buffer size, and measures sidewalk length within the street segment buffer on each side of the street. The tool uses sidewalks (CateTitle=sidewalk) from the *PedestrianNetwork* layer from the standardized geodatabase. If the measured sidewalk length is shorter than the street length by a value you specify, then the street is flagged as having a sidewalk gap.

#### Crossing Gap Analysis Tool

This tool compares the distance between low-stress crossings to a threshold you specify and identifies segments that exceed the threshold. The tool uses the street network layer with street name and functional class attributes as an input. The tool identifies continuous street corridors, which it accomplishes by dissolving adjacent street segments based on street name and functional class. These corridors are then overlaid with low-stress crossing locations, which by default are defined as locations where there is a traffic signal. However, you can also define your own low-stress crossing locations by inputting your own layer into the tool. The tool uses a 30-foot buffer distance to select crossing locations along a street corridor, so it is important that any features intended to represent low-stress crossings be within this distance of the street centerlines. Finally, the distance between low-stress crossings is compared against the crossing gap threshold you specify to identify street segments where the distance between low-stress crossings exceeds the threshold. Optionally, you can also supply a highstress crossings layer. If a high-stress crossings layer is given, the tool removes any low-stress crossing locations within 30 feet of these high-stress locations before generating the crossing gaps.

#### Pedestrian Travelshed Analysis Tool

This tool computes travelsheds around user-defined locations and outputs the following travelshed layers based on a travel distance you specify.

- Euclidean Travelshed—This travelshed is calculated based on a straight-line or "as the crow flies" distance. It is the theoretical maximum possible travelshed.
- Sidewalk Network Travelshed—This travelshed is calculated using the sidewalk network from the PedestrianNetwork layer from the standardized geodatabase. Unmarked crosswalks (CateTitle=crosswalk\_unmarked) are excluded from this analysis. The output is a polygon layer with a 100-foot buffer applied around the sidewalk network within the user-defined travel distance.
- Optional Network Travelshed—This travelshed is calculated with a user-supplied network layer, e.g., a street network layer. The user also has the option to choose whether to combine this layer with the sidewalk network layer or to use it separately for travelshed analysis.

## <span id="page-10-0"></span>B. Technical Requirements

The Sidewalk Gap Analysis Tool and the Pedestrian Travelshed Analysis Tool require an ArcGIS Pro Advanced License to run with full functionality. Running the Sidewalk Gap Analysis Tool without the Advanced License will result in skewed calculations due to rounded buffer ends and buffers not being separated by left and right sides. Running the *Pedestrian Travelshed Analysis Tool* without the Advanced License will also prevent running the tool on an optional network that is different from the *Pedestrian* Network in the standardized geodatabase.

The Pedestrian Travelshed Analysis Tool requires the Spatial Analyst extension to run.

If you don't have these licenses/extensions, contact your GIS admin to activate them.

In addition, the layers listed in *[Table 2](#page-10-1)* are required for the Needs Assessment Toolbox. If you are using the data provided with the PIAT, these layers will already be in the standardized and scratch geodatabases. If you have decided not to use the provided layers, you will need to import them using the Import to Geodatabase Tool. See *[Section II.C: How to Use the Import to Geodatabase Tool](#page-5-0)* for details. See *[Appendix A: Data Requirements and Sources by Toolbox](#page-26-1)* for more information about required data formats.

<span id="page-10-1"></span>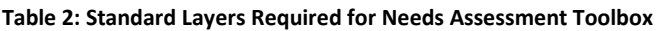

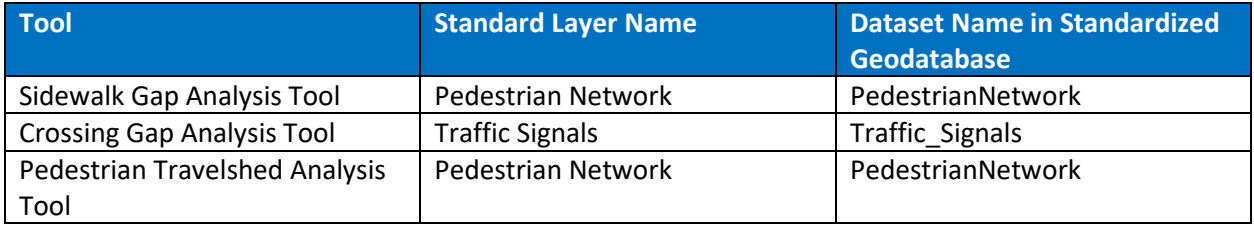

Finally, if you plan to use a street centerline layer that is different from the street centerline layer provided with the PIAT, it is recommended that the layer be broken at intersections, so sidewalk breaks at intersections are not counted as gaps.

### <span id="page-11-0"></span>C. How to Use the Sidewalk Gap Analysis Tool

- **Step 1.** Open the Sidewalk Gap Analysis Tool within the Needs Assessment Toolbox by double clicking it. See *[Figure 6](#page-11-1)* for a screenshot of the tool dialog box that appears when you do this.
- **Step 2.** Street Centerline Layer—Select the street centerline layer. If you are using the data provided with the PIAT, this layer will be called FunctionalClassfication. This layer is provided by the Maryland Department of Transportation State Highway Administration (MDOT SHA) with some processing done by BMC. If you wish to run this tool for a smaller area or a selected subset of roadways, you can do so by applying a definition query or a selection on this layer before running the tool.

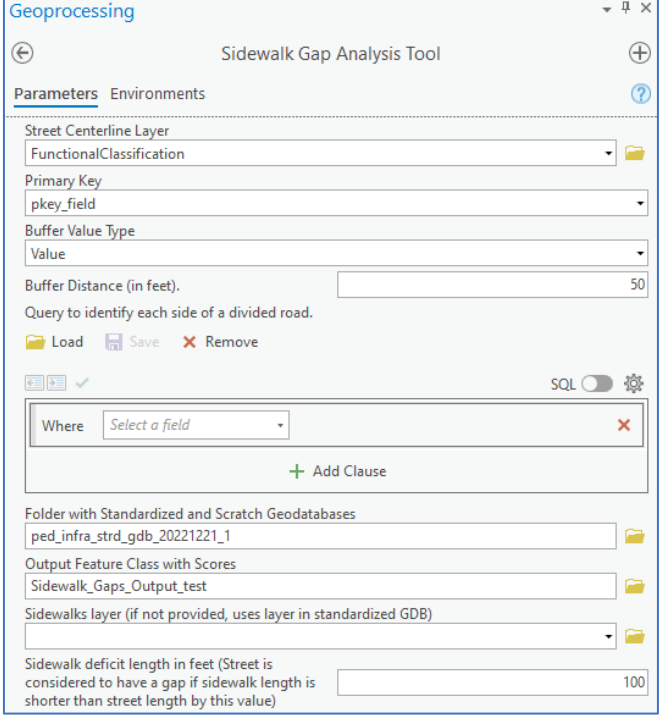

<span id="page-11-1"></span>**Figure 6: Screenshot of Sidewalk Gap Analysis Tool dialog box.**

- **Step 3.** Primary Key-Choose a primary key field. The primary key field may be any field type, provided it contains a unique value for each feature. If you are using the data provided with the PIAT, this field is **pkey\_field**.
- **Step 4.** Buffer Value Type—Select the buffer value type. The buffer value determines the size of the buffer around the street centerline. The buffer is used for determining whether a sidewalk is present. This can be a single value for all features or a field in the attribute table of the street centerline if the user wishes to have different buffer sizes for different segments. Selecting Value enables you to compute the buffer based on a value you specify in the tool. (We recommend 50 feet as a starting point.) Selecting *Field* enables you to compute the buffer based on the values in a Buffer Distance **field** in a street centerline layer you provide. This option allows you to customize the buffer distance for specific streets or street types, e.g., based on characteristics like street functional classification.
- **Step 5.** (Optional) *Query to identify each side of a divided road* This is an optional input to specify which segments represent one side of a divided roadway. If you are using the data provided with the PIAT, the query to identify these segments is **Divided\_Centerline = 'Y'**. Since each side of a divided roadway roadways and calculates sidewalk gaps by looking at both sides of the segment.will only need sidewalk on one side, the tool calculates sidewalk gaps for these segments differently than other segments. If this input is not provided, the tool assumes all streets are undivided
- **Step 6.** Folder with Standardized and Scratch Geodatabases—Select the folder where the standardized and scratch geodatabases are located. If you are using the standardized and scratch geodatabases provided with the PIAT, you will select the PIAT\_Pre\_Populated\_GDBs folder inside the *BMC\_PIAT\_Resources* folder.
- **Step 7.** Output Feature Class with Scores—Indicate where the output feature class with scores should be saved. Output Feature Class should automatically populate with a default location in your Pro project geodatabase; however, you can choose a different location if you prefer. It is recommended that the output not be saved in the same folder as the standardized geodatabases to avoid potential errors.
- **Step 8.** (Optional) Sidewalks Layer—Provide an optional sidewalk layer. The tool will default to the PedestrianNetwork layer in the standardized geodatabase, but you can select another sidewalk layer (polyline geometry type) if you prefer. Note that this layer should only contain lines corresponding to sidewalk features. Any other features, e.g., crosswalks, can skew the results.
- **Step 9.** Sidewalk deficit length in feet—Sidewalk deficit length is used to determine whether a gap exists. If the difference between the length of the street segment and the length of the sidewalk exceeds this value, the street segment is flagged as having a sidewalk gap. Enter the sidewalk deficit length in feet. The default value is 100 feet, but you can choose a different value based on local conditions. Having a smaller value for this input will flag more segments as having sidewalk gaps in the output and vice versa.
- Step 10. Click Run. If you do not have an ArcGIS Advanced license, you will receive a message saying, Needs Assessment – Identify Sidewalk Gaps completed with warnings. The results are still valid. This message indicates that the tool was not able to calculate sidewalk lengths for the left and right sides of the street separately. In this case, the tool will determine the presence of a sidewalk gap based on the combined length of sidewalk on both sides of the street.

#### **Outputs**

- The output layer from this tool varies based on whether you have an ArcGIS Advanced license.
- Without an Advanced license, the output layer has the following attributes related to sidewalk gaps:
	- o *sw\_length\_both\_sides* This attribute indicates the total length, in feet, of sidewalk features within the buffer specified for both sides of the street.
	- o *sw\_gap\_length\_both\_sides* This attribute is the difference between the length of the centerline feature and the sw length both sides value described above.
	- o *sw\_gap\_both\_sides* This attribute has a value of "True" or "False" based on the sidewalk gap length and whether the street is divided or not.
- With an Advanced license, the output layer has the following attributes related to sidewalk gaps:
	- $\circ$  divided If the optional divided road input is provided in Step 5 above, this attribute has a value of 1 if the road input was divided and a value of 0 if it was not divided.
	- $\circ$  *sw length LEFT, sw length RIGHT* These attributes indicate the total length of the sidewalk lines within the specified buffer distance on each side of the street.
	- $\circ$  sw gap length LEFT, sw gap length RIGHT These attributes indicate the difference in feet between the centerline feature and sidewalk length fields described above.
- o *sw\_gap\_LEFT, sw\_gap\_RIGHT* These attributes have a value of 'True' or 'False' to indicate whether a centerline has a sidewalk gap on each side based on the parameters provided.
- $\circ$  sw gap type This attribute indicates where the gap(s) occur: No Gap, Gap on Both Sides, Gap on One Side, or Gap on Divided Roadway (if the option in Step 5 is used).
- The output layer is automatically symbolized using the **sw\_gap\_type** field into No Gap and Gap Present classifications. The Gap Present classification combines the Gap on Both Sides, Gap on One Side, or Gap on Divided Roadway values. The symbology palette can be used to display these categories separately, if desired.
- The primary key field titled  $\mu i\sigma$  in the output layer can be used to join the results back to the original input for further analysis, if needed.

### <span id="page-14-0"></span>D. How to Use the Crossing Gap Analysis Tool

- **Step 1.** Open the Crossing Gap Analysis Tool within the Needs Assessment Toolbox by double clicking it. The tool dialog box will open as shown in *[Figure 7](#page-14-1)* above.
- **Step 2.** Streets Layer-Select the street centerline layer. If you are using the data provided with the PIAT, this layer will be called *FunctionalClassfication*. This layer is provided by MDOT SHA with some processing done by BMC. If you wish to run this tool for a smaller area or for selected roadways, you can do so by applying a definition query or a selection on this layer before running the tool. You can also import your own street layer. The street centerline layer must include the street name and functional class fields. Note that there should not be any NULL values in these fields. Please format your data layer to remove any NULL values before running the tool.

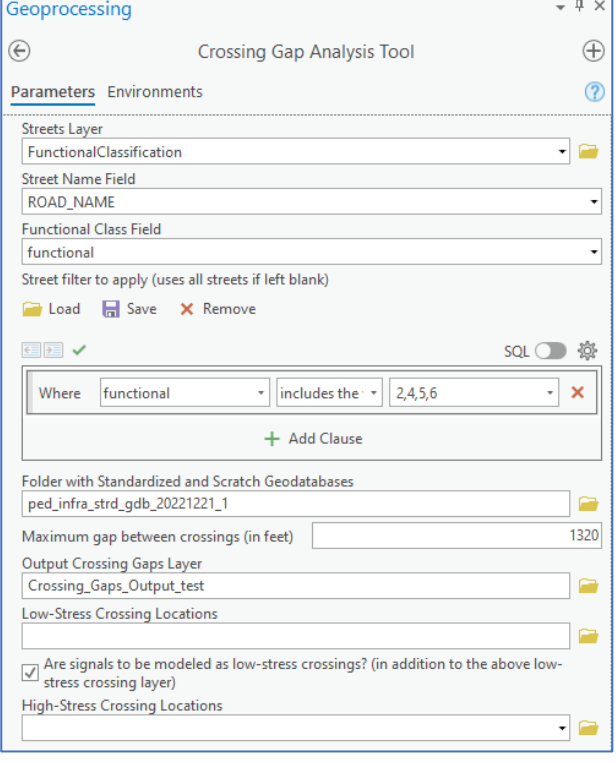

<span id="page-14-1"></span>**Figure 7: Screenshot of Crossing Gap Analysis Tool dialog box.**

- **Step 3.** Street Name Field—Select ROAD\_NAME (or equivalent field in your layer). This must be a text field.
- **Step 4.** Functional Class Field—Select functional (or equivalent field in your layer). You can use either the numeric functional classifications or the descriptive text functional classifications. This field must be a text or integer type.
- **Step 5.** (Optional) *Street filter to apply* layer query—If desired, set up a query to specify which subset of streets to analyze. In **Figure 7**, functional class is used to limit the analysis to arterials and collectors.
- **Step 6.** Folder with Standardized and Scratch Geodatabase—Select the folder where the standardized and scratch geodatabases are located. If you are using the standardized and scratch geodatabases provided with the PIAT, you will select the PIAT\_Pre\_Populated\_GDBs folder inside the *BMC\_PIAT\_Resources* folder.
- Step 7. Maximum gap between crossings-Fill in a maximum gap between low-stress crossings in feet that you feel is appropriate. We suggest starting with 1320 feet (0.25 miles), which is the default, but you may want to adjust that figure based on the context.
- **Step 8.** Output Crossing Gaps Layer—Choose where to save the Output Crossing Gaps Layer. The output layer saves to the project workspace by default, but you can choose another location.

**Step 9.** (Optional) Low-Stress Crossing Locations— Select a point layer with low-stress crossing locations. The points must be within 30 feet of the linear street network for the tool to recognize them. If you do not input Low-Stress Crossing Locations, the tool will use the Traffic Signals layer in the standardized geodatabase as low-stress crossing locations.

If you input your own *Low-Stress Crossing Locations* layer, you can also specify whether to combine traffic signals with these low-stress crossing locations by checking the box next to Are signals to be modeled as low-stress crossings?.

**Step 10.** (Optional) High-Stress Crossing Locations— Select a point layer with high-stress crossing locations. The points must be within 30 feet of the linear street network for the tool to recognize them. If you input High-Stress Crossing Locations, the tool will ignore any low-stress crossing locations or traffic signals within 30 feet of a high-stress crossing location.

#### Step 11. Click Run.

**Outputs** 

• The output layer has an attribute *crossing gap* which has the values "TRUE" or "FALSE" indicating whether the segment is part of a corridor whose length is greater than the maximum gap length provided as a tool input.

### <span id="page-16-0"></span>E. How to Use the Pedestrian Travelshed Analysis Tool

- **Step 1.** Open the *Pedestrian Travelshed Analysis* Tool within the Needs Assessment Toolbox by double clicking it. The tool dialog box will open as shown in *[Figure](#page-16-1)  [8](#page-16-1)*.
- **Step 2.** Destination Layer—Select the destination layer**.** In the example shown in *[Figure 8](#page-16-1)* we used a layer called *points* testing bmc for testing purposes, but you can use any layer, e.g., transit stops, schools, parks, etc. This parameter can accept any geometry type (points, lines, or polygons).
- **Step 3.** Buffer Distance—Input an appropriate buffer distance to address cases in which the destination feature is not

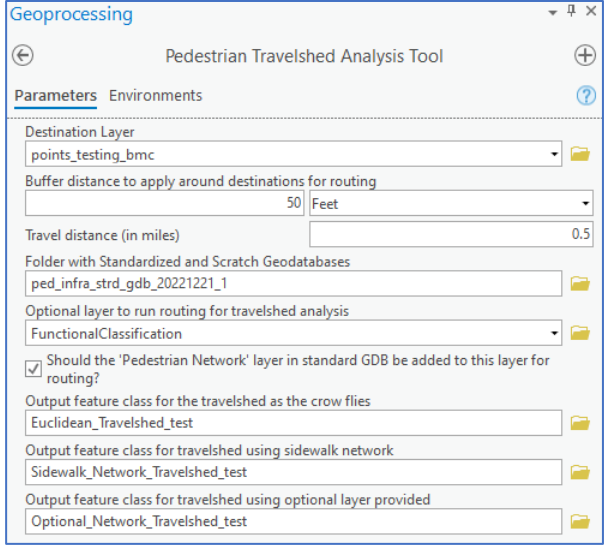

<span id="page-16-1"></span>**Figure 8: Screenshot of Pedestrian Travelshed Analysis Tool dialog box.**

directly on the pedestrian network. The tool's default buffer distance is 50 feet, but you may wish to change this based on the *Destination Layer* you have selected. *Destination Layer* features should be within the specified buffer distance to the nearest pedestrian facility. If no features are within the buffer distance, the tool will give an error message.

- **Step 4.** Travel Distance—Input an appropriate travel distance based on the maximum distance most pedestrians are likely to travel to the type of destination selected, e.g., 1 mile for a *Destination* Layer with elementary schools. The default value is 0.5 miles.
- **Step 5.** Folder with Standardized and Scratch Geodatabases—Select the folder where the standardized and scratch geodatabases are located. If you are using the standardized and scratch geodatabases provided with the PIAT, you will select the PIAT\_Pre\_Populated\_GDBs folder inside the **BMC\_PIAT\_Resources** folder.
- **Step 6.** (Optional) Optional layer to run routing for travelshed analysis—The Pedestrian Travelshed Analysis Tool automatically runs a travelshed analysis using the Pedestrian Network layer in the standardized geodatabase. This analysis excludes all unmarked crosswalks (CateTitle=crosswalk\_unmarked). Optionally, you may also input an additional layer to run the routing for the travelshed analysis. All features in the optional layer will be included in the analysis, regardless of their attributes. The optional layer can be a street network, a pedestrian network with new planned connections, or another type of network, and can be any geometry type (points, lines, or polygons).You can choose to run the analysis on this optional layer by itself, or you can check the box next to *Should the "Pedestrian Network" Layer...* for the tool to add this optional layer to the PedestrianNetwork layer in the standardized geodatabase and run the analysis on that combined layer. Note that optional layer routing is only possible with an ArcGIS Advanced license.
- **Step 7.** Output feature class—Use the final three fields in this dialog to indicate where you want to save the outputs from the travelshed analysis. The default location is the project's workspace, but you can choose another location if you prefer. The three travelshed output feature classes are as follows
	- a. Euclidean Travelshed (as the crow flies distance)
	- b. Sidewalk Network Travelshed
	- c. Optional Network Travelshed

#### **Step 8.** Click Run.

#### **Outputs**

- The following travelshed layers are created as outputs by the tool:
	- o *Euclidean Travelshed* This layer shows an as the crow flies travelshed from the destination locations. This can be seen as a theoretical maximum area one can cover within a given distance without regard to any network routing.
	- o *Sidewalk Network Travelshed* This is the travelshed from the destination locations using the Pedestrian Network layer that is in the standardized geodatabase. Routing and travelsheds are first calculated along a rasterized network. The tool outputs a line feature class of the pedestrian travelshed. It also buffers this by 100 feet and outputs a polygon feature class of the buffered travelshed (same feature name with "\_buffer" appended at the end).
	- o *Optional Network Travelshed* This travelshed is only created if an optional network is provided for routing and if an advanced license is present. This travelshed is calculated in the same manner as the sidewalk network travelshed above, but using the optional network provided. If the box is checked in the tool to combine the Pedestrian Network layer with this layer, then routing is done on a rasterized network combining both these layers. The tool outputs a polygon feature class of the pedestrian travelshed. If the input optional network was line geometry, you can extract the linear version of the output by clipping the original input optional network layer with this output polygon. The tool also buffers the output by 100 feet and outputs a polygon feature class of the buffered travelshed (same feature name with "\_buffer" appended at the end).

## <span id="page-18-0"></span>SECTION IV: PRIORITIZATION TOOLBOX

## <span id="page-18-1"></span>A. What It Does

The Prioritization Toolbox enables you to prioritize improvement locations based on weighted factors and variables. Improvement locations can be identified through the Needs Assessment Toolbox or through another process. Three tools are included in this toolbox: the Create Prioritization Workbook Tool, the Prioritization Workbook, and the Join Prioritization Workbook to Layer Tool. These tools must be used in sequence.

#### Create Prioritization Workbook Tool

This tool enables selection of the factors and variables that will be used to prioritize the improvement locations layer, which can be any point or polyline layer. Based on these selections, the tool calculates unweighted data values for each improvement location for each selected variable. Information about how these calculations are performed is provided in **Appendix B: Variable Measure Details**.

#### Prioritization Workbook

This tool is an Excel workbook. It computes prioritization scores based on weights, rescaling methodologies, and minimum and maximum scores specified by the user. The computed scores include factor, variable, and total scores for each improvement location. You can adjust and calibrate weights and rescaling methods on the fly without having to run additional spatial processes in ArcGIS Pro.

#### Join Prioritization Workbook to Layer Tool

This tool joins the scores generated by the Prioritization Workbook back to the improvement locations layer. The output is a GIS layer that includes those scores.

## <span id="page-18-2"></span>B. Technical Requirements

The formulas used in the Prioritization Workbook are tested in Microsoft Excel 2016 and higher and may not work in older versions of Excel. The number of improvement locations that can be prioritized at one time is limited to 999.

### <span id="page-19-0"></span>C. Key Terms

*Improvement Locations:* Locations that have been identified for potential improvements, such as new sidewalks or improved pedestrian crossings. Improvement locations are represented in GIS as either points or polylines.

*Factors:* Factors are categories of variables that may contribute to a specific community or agency goal. For example, the *Pedestrian Potential* factor considers variables such as proximity to colleges and universities, retail, transit stops, and other characteristics related to the potential for pedestrian activity.

*Variables:* Variables are characteristics of roadways, households, neighborhood areas, and other features that can be measured. Variables are the core elements of the prioritization process. For example, Population Counts and Major Transit Stops are variables.

*Data Values:* Data values are the numerical outcome when measures are applied to specific locations. For example, if the variable is *Major transit Stops* and the measure is *Number of major* transit stops within  $\frac{1}{2}$  mile, then the data values would be the number major transit stops within ¼ mile for each improvement location included in the prioritization.

*Weights:* Weights are applied to indicate the relative importance of different factors and variables based on community or agency values. For example, if you decide that the Safety factor is more important than the *Constraints* factor, you will give the *Safety* factor a higher weight. Unweighted factor and variable scores are multiplied by the weight to determine weighted variable and factor scores.

*Rescaling:* Rescaling involves identifying a common numeric scale, e.g., 0 to 100, for all variables and adjusting the data value for each variable to fit this scale. The purpose of rescaling is to make variables with different data value ranges comparable to one another. Otherwise, variables with higher data value ranges, e.g., Population Counts, might far outweigh variables with low numerical ranges, e.g., All Pedestrian Crashes, when the prioritization score is calculated. The user can also select different mathematical methods for rescaling.

*Prioritization Scores:* Prioritization scores are the final scores for each discrete improvement location considered in the prioritization process. They are the result of multiplying the scaled data values by specific weights and summing these values across all factor categories. These prioritization scores are ranked from highest to lowest score to create the final prioritized list.

### <span id="page-20-0"></span>D. How to Use the Create Prioritization Workbook Tool

- **Step 1.** Expand the *Prioritization Toolbox* in the *Catalog* window and double click on Create Prioritization Workbook Tool. The tool dialog box will open as shown in *[Figure 9](#page-20-1)*.
- **Step 2.** Prioritization Feature Layer—Select the dataset with the improvement locations you want to prioritize. This can be any point or polyline layer.

<span id="page-20-1"></span>These features do not have to coincide with any existing roadway or other real-life features. However, if features are greater than 150 feet away from the nearest roadway centerline in the FunctionalClass layer (excluding interstates with functional class = 1), they will not be given a relative weight for the Functional Class variable in the Safety factor. See *[Appendix B:](#page-34-0)  [Variable Measurement Details](#page-34-0)* for additional details.

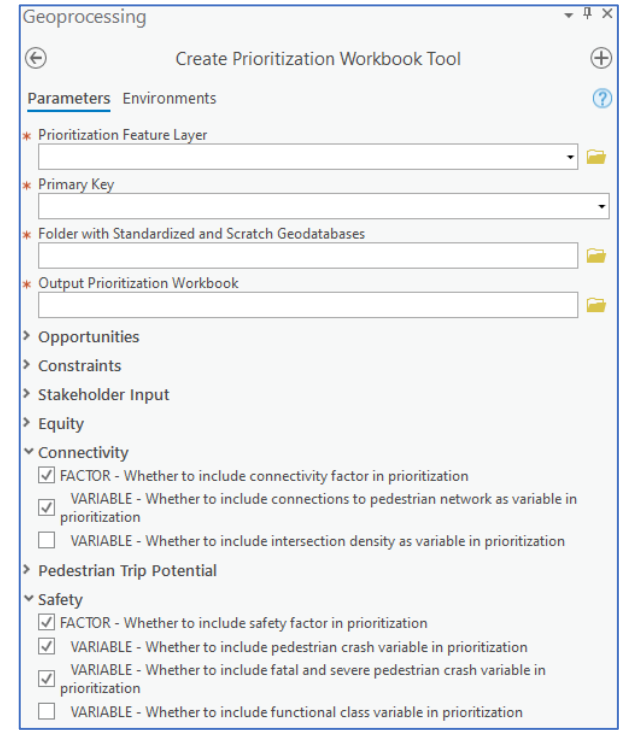

**Figure 9: Screenshot of Create Prioritization Workbook Tool dialog box.**

- **Step 3.** Primary Key—Select the primary key field in the Prioritization Feature Layer. This field must be a unique identifier. If using variables within the Opportunities, Constraints, and Stakeholder Input factors, the values in this primary key field must match the  $p$  id value in the corresponding user-provided tables in the standardized geodatabase: GrantFundingCandidateList, CoincidesPlannedRoadwayImprovement, CostList, AdvisoryCommitteeRecs, and PlannedAppvList. Note that the default OBJECTID field cannot be used as a primary key field.
- **Step 4.** Folder with Standardized and Scratch Geodatabases—Select the folder where the standardized and scratch geodatabases are located. If you are using the standardized and scratch geodatabases provided with the PIAT, you will select the PIAT\_Pre\_Populated\_GDBs folder inside the *BMC\_PIAT\_Resources* folder.
- **Step 5.** Output Prioritization Workbook—Select where you want the Prioritization Workbook to be saved and provide a name for the file that will be created. The *Prioritization Workbook* is an Excel workbook where the unweighted data values from the prioritization spatial processes will be saved for use with the next tool.
- **Step 6.** Factors and Variables**--**Select the factors and variables you want to include in your prioritization calculations. Selecting a factor enables selection of variables under that factor grouping. You

can select any combination of variables, provided the needed inputs are in the standardized geodatabase. See *[Appendix A: Data Requirements and Sources by Toolbox](#page-26-1)* for details on which data layer is needed for each prioritization variable. See *[Appendix B: Variable](#page-34-0)  [Measurement Details](#page-34-0)* for details on how the tool measures each variable. If you do not select any variables under a factor, neither the factor nor any of the variables within it will be included in the prioritization analysis and cannot be added later without rerunning the Create Prioritization Workbook Tool. If the selected variables require layers or tables that are missing from the standardized geodatabase, the tool will give an error message in the form of "Data corresponding to [Layer Name] is not present in standard GDB."

**Step 7.** Click Run. This will write the unweighted data values from the prioritization spatial process to the Prioritization Workbook.

### <span id="page-22-0"></span>E. How to Use the Prioritization Workbook

- Step 1. Open the *Prioritization Workbook*-This is the Excel workbook that is the output from the Create Prioritization Workbook Tool named in Step 5 of the Create Prioritization Workbook Tool. All the user inputs that are used to calculate prioritization scores are in the worksheet titled *Inputs - Weights*. (*[Figure 10](#page-22-1)*)
- **Step 2.** Relative Weight of Variables—

Modify the relative variable weights in cells C2-C28 where there is green fill. Green fill indicates the variables you selected when using the Create Prioritization Workbook **Tool.** Entering weights for variables not formatted with green fill will cause the tool process Prioritization Workbook to fail.

By default, variable weights are set to 10 but can be adjusted as desired. If you selected only one variable within a factor, then the relative weight is irrelevant and can be left at the default value. At least one included variable (green fill) for each factor must have a value greater than zero for the workbook to work properly.

|                                                                                                    | A                          |                             | R                                  | $\mathsf{C}$  | D                         | F                                                | F             | G                  |
|----------------------------------------------------------------------------------------------------|----------------------------|-----------------------------|------------------------------------|---------------|---------------------------|--------------------------------------------------|---------------|--------------------|
|                                                                                                    | Factor                     | Variable                    |                                    |               |                           | Relative Wt Adjusted Wt Rescaling Method Include |               | <b>Score Range</b> |
| $\overline{a}$                                                                                         | Opportunity                | GrantFunding                |                                    |               | 100.0% NONE               |                                                  | <b>TRUE</b>   | $1 - 100$          |
| 3                                                                                                    |                            | CoincidesRoadwayImprovement |                                    | 10            |                           | 0.0% NONE                                        | <b>FALSE</b>  | $1 - 100$          |
| 4                                                                                                    | Constraints                | MultiJurisdictional         |                                    | 10            |                           | <b>50.0% NONE</b>                                | <b>TRUE</b>   | $1 - 100$          |
| 5                                                                                                    |                            | Cost                        |                                    | 10            |                           | 50.0% CATEGORICAL                                | <b>TRUE</b>   | $1 - 100$          |
| 6                                                                                                    | Stakeholder                | AdvisoryCommittee           |                                    | 10            |                           | 0.0% NONE                                        | <b>FALSE</b>  | $1 - 100$          |
| 7                                                                                                    |                            | <b>AdoptedPlan</b>          |                                    | 10            |                           | 0.0% NONE                                        | <b>FALSE</b>  | $1 - 100$          |
| 8                                                                                                    | Equity                     | <b>Disabilities</b>         |                                    |               |                           | 50.0% PERCENTILE                                 | <b>TRUE</b>   | $1 - 100$          |
| ğ                                                                                                    |                            | Income                      |                                    | 10            |                           | 50.0% PERCENTILE                                 | <b>TRUE</b>   | $1 - 100$          |
| 10                                                                                                    |                            |                             | LimitedEnglishProficiency          |               |                           | 0.0% PERCENTILE                                  | <b>FALSE</b>  | $1 - 100$          |
| I1                                                                                                    |                            | <b>VehicleAccess</b>        |                                    | 10            |                           | 0.0% PERCENTILE                                  | <b>FALSE</b>  | $1 - 100$          |
| 12                                                                                                    |                            | OlderPopulation             |                                    | 10            |                           | 0.0% PERCENTILE                                  | <b>FALSE</b>  | $1 - 100$          |
| 13                                                                                                    | HispanicPopulation         |                             |                                    | 10            |                           | 0.0% PERCENTILE                                  | <b>FALSE</b>  | $1 - 100$          |
| 14                                                                                                    |                            |                             | NonWhitePopulation                 |               |                           | 0.0% PERCENTILE                                  | <b>FALSE</b>  | $1 - 100$          |
| 15                                                                                                    | YoungerPopulation          |                             |                                    | 10            |                           | 0.0% PERCENTILE                                  | <b>FALSE</b>  | $1 - 100$          |
| 16                                                                                                    |                            | VPI                         |                                    | 10            |                           | 0.0% PERCENTILE                                  | <b>FALSE</b>  | $1 - 100$          |
|                                                                                                    | 17 Connectivity            |                             | PedestrianNetwork                  |               |                           | $0.0\%$ NONE                                     | <b>FALSE</b>  | $1 - 100$          |
| 18                                                                                                    |                            |                             | <b>IntersectionDensity</b>         |               |                           | 0.0% PERCENTILE                                  | <b>FALSE</b>  | $1 - 100$          |
| 9                                                                                                    |                            |                             | PedTripPotential PopulationDensity |               |                           | 0.0% PERCENTILE                                  | <b>FALSE</b>  | $1 - 100$          |
| 20                                                                                                    |                            |                             | <b>EmploymentDensity</b>           |               |                           | 0.0% PERCENTILE                                  | <b>FALSE</b>  | $1 - 100$          |
| $^{21}$                                                                                                |                            | Schools                     |                                    |               |                           | 0.0% PERCENTILE                                  | <b>FALSE</b>  | $1 - 100$          |
| $^{22}$                                                                                                |                            |                             | HigherEducation                    |               |                           | 0.0% PERCENTILE                                  | <b>FALSE</b>  | $1 - 100$          |
| 23                                                                                                    |                            | Retail                      |                                    |               |                           | 0.0% PERCENTILE                                  | <b>FALSE</b>  | $1 - 100$          |
| $^{24}$                                                                                                |                            | <b>MinorTransit</b>         |                                    |               |                           | 0.0% PERCENTILE                                  | <b>FALSE</b>  | $1 - 100$          |
| $25^{1}$                                                                                               |                            | <b>MajorTransit</b>         |                                    |               |                           | 0.0% PERCENTILE                                  | <b>FALSE</b>  | $1 - 100$          |
|                                                                                                    | 26 Safety                  | Crashes                     |                                    |               |                           | 0.0% PERCENTILE                                  | <b>FALSE</b>  | $1 - 100$          |
| 27                                                                                                    |                            |                             | <b>SevereFatalCrashes</b>          |               |                           | 0.0% PERCENTILE                                  | <b>FALSE</b>  | $1 - 100$          |
| $^{28}$                                                                                                |                            |                             | <b>FunctionalClass</b>             |               |                           | 0.0% CATEGORICAL                                 | <b>FALSE</b>  | $1 - 100$          |
| 2g                                                                                                    |                            |                             |                                    |               |                           |                                                  |               |                    |
| 3Ō                                                                                                    |                            |                             |                                    |               |                           | <b>Rescale Type</b>                              |               |                    |
|                                                                                                    | <b>31 Factor</b>           | <b>Factor Wt</b>            |                                    |               | <b>Adjusted Wtinclude</b> | <b>LINEAR</b>                                    |               |                    |
|                                                                                                    | 32 Opportunity             | 10                          |                                    | 33.3%         | <b>TRUE</b>               | <b>PERCENTILE</b>                                |               |                    |
|                                                                                                    | <b>33 Constraints</b>      | 10                          |                                    | 33.3%<br>0.0% | <b>TRUE</b>               | <b>QUARTILES</b>                                 |               |                    |
| 34 Stakeholder                                                                                         |                            |                             | 10                                 |               | <b>FALSE</b>              | <b>DECILES</b>                                   |               |                    |
| 35 Equity                                                                                              |                            |                             | 10                                 |               | <b>TRUF</b>               | <b>NONE</b>                                      |               |                    |
|                                                                                                    | <b>86 Connectivity</b>     |                             | 10                                 | 0.0%          | <b>FALSE</b>              | CATEGORICAL                                      |               |                    |
|                                                                                                    | <b>B7</b> PedTripPotential |                             | 10                                 | 0.0%          | <b>FALSE</b>              |                                                  |               |                    |
| <b>88 Safety</b>                                                                                       |                            |                             | 10                                 | 0.0%          | <b>FALSE</b>              |                                                  |               |                    |
| <b>Inputs - Weights</b><br>Raw Scores<br>WeightedScores - Variables<br><b>WeightedScores - Factors</b> |                            |                             |                                    |               |                           |                                                  | $\circledast$ |                    |

<span id="page-22-1"></span>**Figure 10: Screenshot of Inputs – Weights sheet in Prioritization Workbook**

You should only edit the cells with green fill. These are the cells corresponding to the factors and variables you selected when you ran the *Create Prioritization Workbook Tool*. **Editing other cells or renaming any of the sheet titles will cause the tool process** *Prioritization Workbook* **to fail**.

Note that relative weights do not need to total to any particular number. The workbook automatically calculates adjusted weights, which appear as percentages in column D.

**Step 3.** Relative Weight of Factors— Modify the relative factor weights in cells B32-B28 where there is green fill. The relative weight of at least one included factor (green fill) must have a value greater than zero for the workbook to work properly.

Step 4. Relative Score of Categories— The Cost and FunctionalClass variables are categorical variables, meaning that each variable value is treated as a category rather than as a number. If you included these variables, you will need to indicate how each value category should be scored. When thinking about what scores to use, it is helpful to have a better understanding of how the variable is used. See *Cost and FunctionalClass Variables box* below*.* 

#### *Cost* **and** *FunctionalClass* **Variables**

#### **Cost**

- *Cost* is a variable in the *Constraints* factor.
- The tool uses the Cost table in the standardized geodatabase
- The *Cost* table can have values of "High", "Medium" and "Low".
- Cells J3-L3 in the workbook allow you to assign numeric scores for each of these values.

#### **FunctionalClass**

- *FunctionalClass* is a variable in the *Safety* factor.
- The tool uses roadway functional classification as a proxy for traffic volume.
- The tool uses the FunctionalClassification layer in the standardized geodatabase. It excludes interstates (functional class = 1) and selects the highest volume roadway (lowest functional class numeric code) within 150 feet of the input project location. The *functional* field is an integer field with numeric codes between 0-7, with  $1 =$  interstates and  $7 =$  local roads. Lower functional class numeric codes represent higher roadway functional classes. Functional class value 0 represents any feature without classification and is considered local (functional class = 7) for purposes of prioritization.
- Cells J5-O5 in the *Prioritization Workbook* allow you to assign scores to each of the functional class numeric codes. Lower functional class numeric codes should generally be given a higher score since pedestrian exposure is higher on higher volume roadways.

#### **Step 5.** (Optional) Rescaling Method—

- Determine which scaling methodology should be used for each variable. Rescaling is the process of putting the values for each variable on a common numeric scale, so values for different variables are comparable. Otherwise, variables with higher raw values, e.g., **Population Density, would far outweigh** variables with lower raw values, e.g., Proximity to Education ( $K - 12$ ). The rescaling methodologies available for each variable can be selected using a dropdown menu provided in cells E2- E28. See *Rescaling Terms box* at right for an explanation of rescaling methodology terms.
- **Step 6.** (Optional) Score range—Adjust the score range for specific variables. The score range dictates the lowest and highest possible values for the rescaled scores. The score range can be adjusted by changing the values in cells G2-G28. Score ranges must be formatted "LowestScore-HighestScore" with no spaces. For example, a score range of 0 to 100 would be entered as 0-100. By default, the Prioritization Workbook is populated with a score range of 1-100, but it could be changed to something like 25-75 or 50-100.
- **Step 7.** *Calculate Formulas*—Click on the Calculate Now button in the Calculation group in the *Formulas* tab of the Excel ribbon menu. Afterward, check that the prioritization scores have been calculated. The scores should appear in the worksheets titled WeightedScores -

#### **Rescaling Terms**

LINEAR: The lowest raw score for the variable gets the lowest rescaled score and the highest raw score gets the highest rescaled score with everything in between getting rescaled values based on where the raw scare falls on a linear scale between the lowest and highest raw scores.

PERCENTILE: The lowest raw score for the variable gets the lowest rescaled score and the highest raw score gets the highest rescaled score with everything in between getting rescaled values based on their percentile within the raw scores for that variable. The default value in the Excel workbook is populated with percentile rescaling for the relevant variables.

QUARTILES: This is like percentile, but with the rescaled scores being one of four based on which quartile the raw score falls into.

DECILES: This is like quartiles, but instead the rescaled scores are based on deciles of the raw scores.

CATEGORICAL: This is only available for Cost and *FunctionalClass* variables. The rescaled value is dependent on how the user decides to value each raw score. This can be adjusted in green formatted cells in the range I2-P5 in the sheet.

NONE: Some variable raw scores are binary in nature with a value of 0 or 1. For these variables, rescaling is not required.

Variables and WeightedScores – Factors in the columns corresponding to selected variables and factors. Columns for variables and factors not selected will remain blank.

**Step 8.** Save and close workbook—Once the scores are calculated, save the Excel file and close it. **This step is critical for the** Join Workbook to Layer Tool **to work as intended.**

## <span id="page-25-0"></span>F. How to Use the Join Workbook to Layer Tool

- **Step 1.** Open the Join Workbook to Layer Tool within the Prioritization Toolbox. The tool dialog box will open as shown in *[Figure 11](#page-25-1)*.
- **Step 2.** *Prioritization Feature Layer* and Primary Key-Select the same feature layer and the corresponding primary key field that you used when you ran the Create Prioritization Workbook Tool. The primary key values will be used to join the scores in the Prioritization Workbook to the features in the prioritization layer.

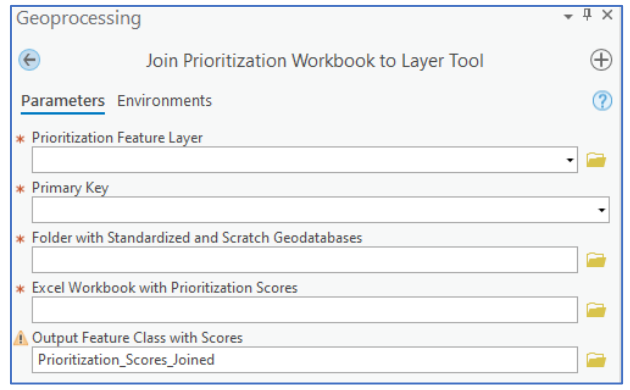

<span id="page-25-1"></span>**Figure 11: Screenshot of Join Workbook to Layer dialog box.**

- **Step 3.** Folder with Standardized and Scratch Geodatabases—Select the folder where the standardized and scratch geodatabases are located. If you are using the standardized and scratch geodatabases provided with the PIAT, you will select the PIAT\_Pre\_Populated\_GDBs folder inside the **BMC\_PIAT\_Resources** folder.
- **Step 4.** Excel Workbook with Prioritization Scores—Select the Prioritization Workbook. This is the Excel workbook you created with the Create Prioritization Workbook Tool and then modified to include your custom weights, rescaling methods, etc.
- **Step 5.** Output Feature Class with Scores— Select where you want the output to be saved and provide a name for the feature class that will be created with the joined prioritization scores. By default, this layer will be saved to the project's default workspace, but you can specify any other location for the output. The output layer will have the variable, factor, and total prioritization scores in the attribute table. The **Total\_Score** field has the total prioritization score; the highest scores have the highest priority. The primary key field can be used to join the attributes of the original input layer for any further analysis.

## <span id="page-26-0"></span>APPENDICES

## <span id="page-26-1"></span>Appendix A: Data Requirements and Sources by Toolbox

**Table 3: Needs Assessment Toolbox—Data Requirements and Sources**

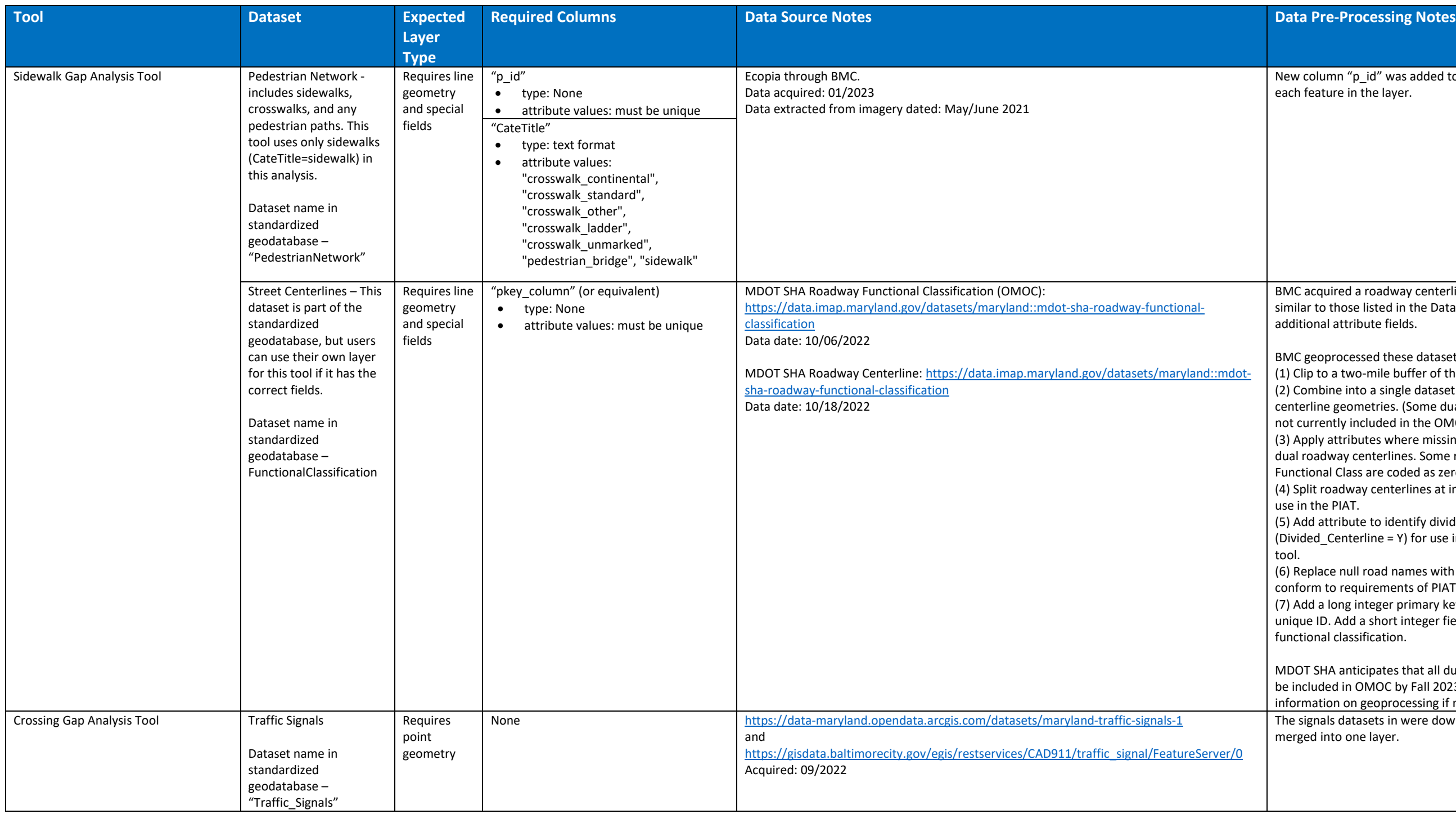

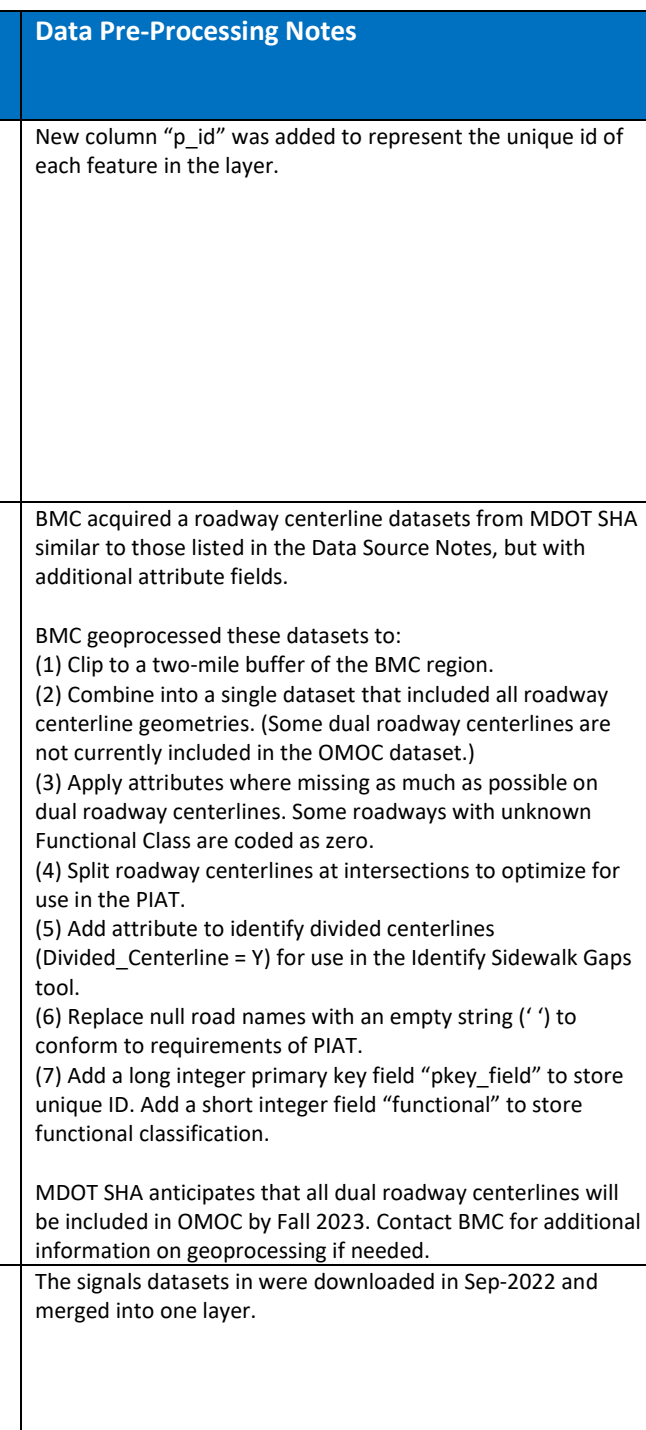

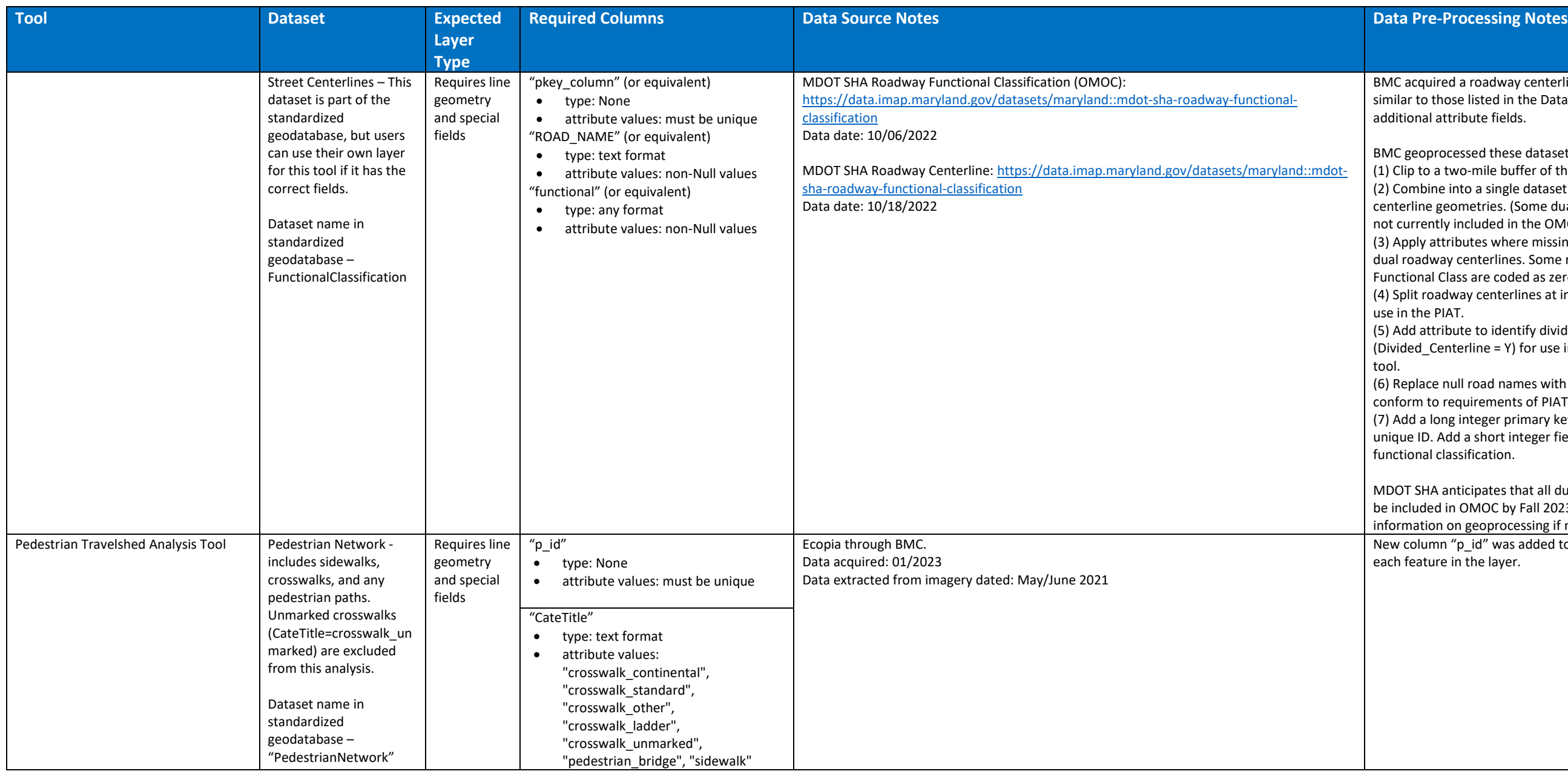

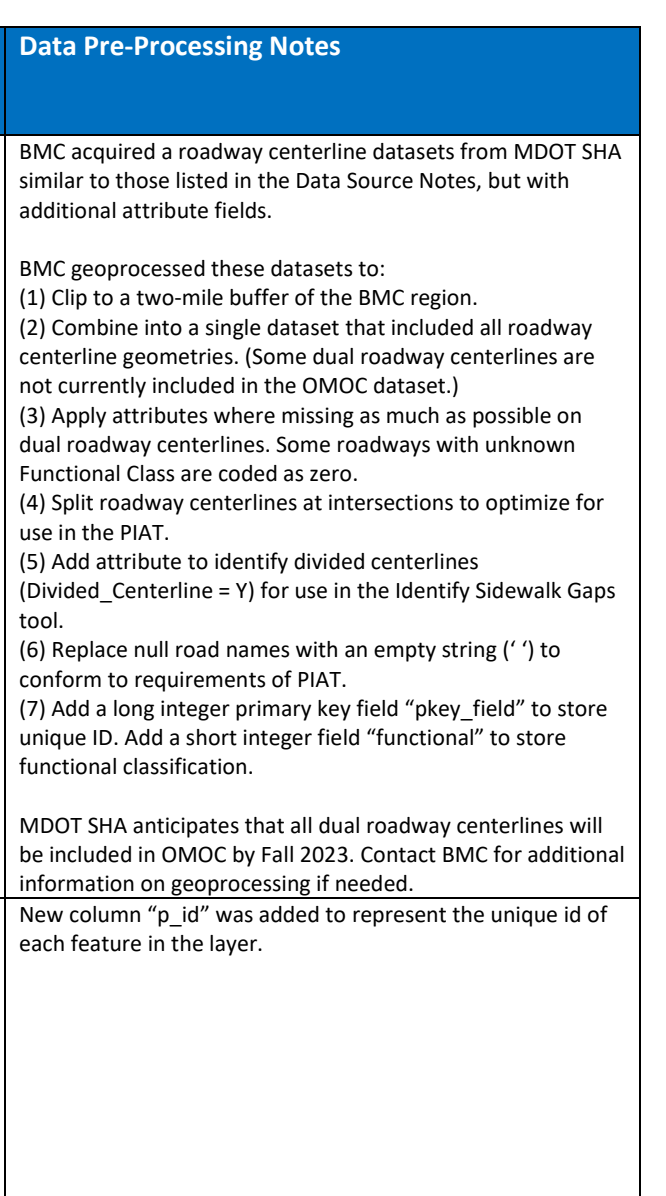

#### **Table 4: Prioritization Toolbox—Data Requirements and Sources**

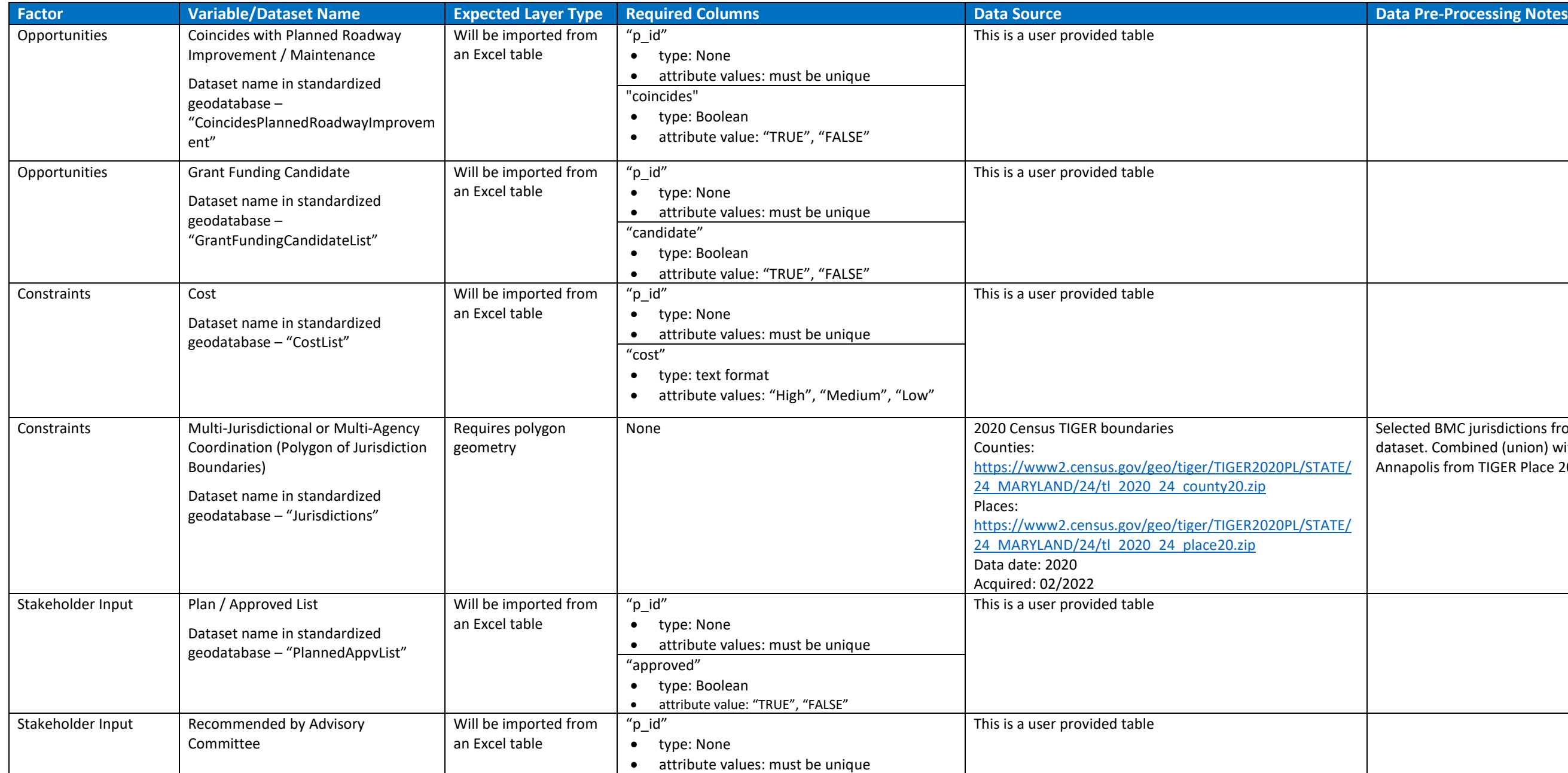

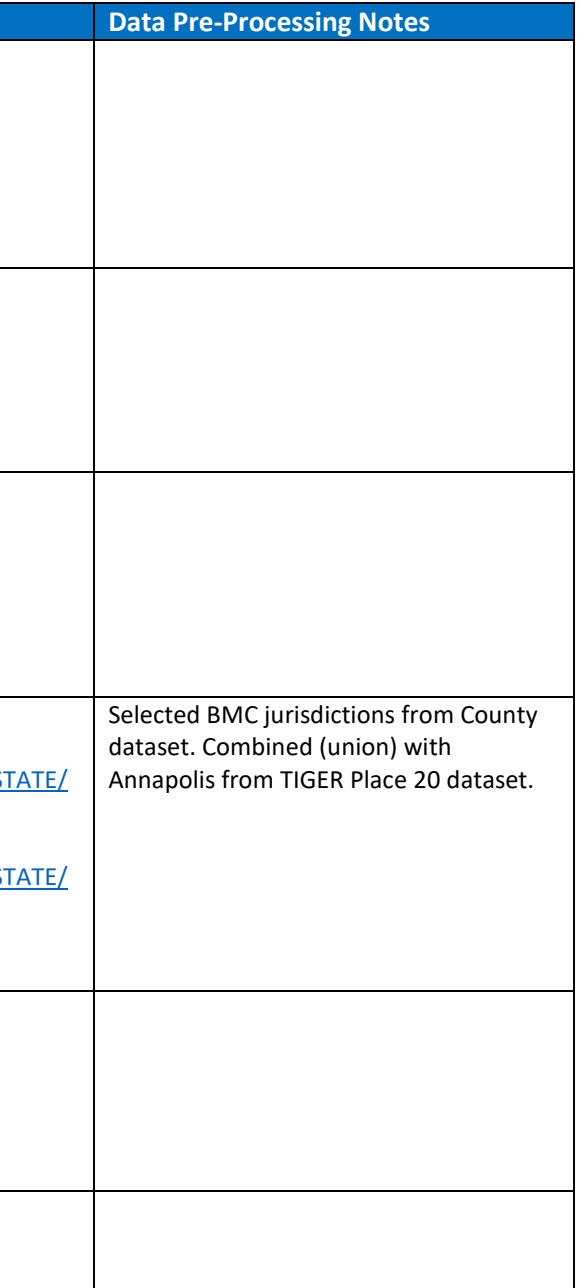

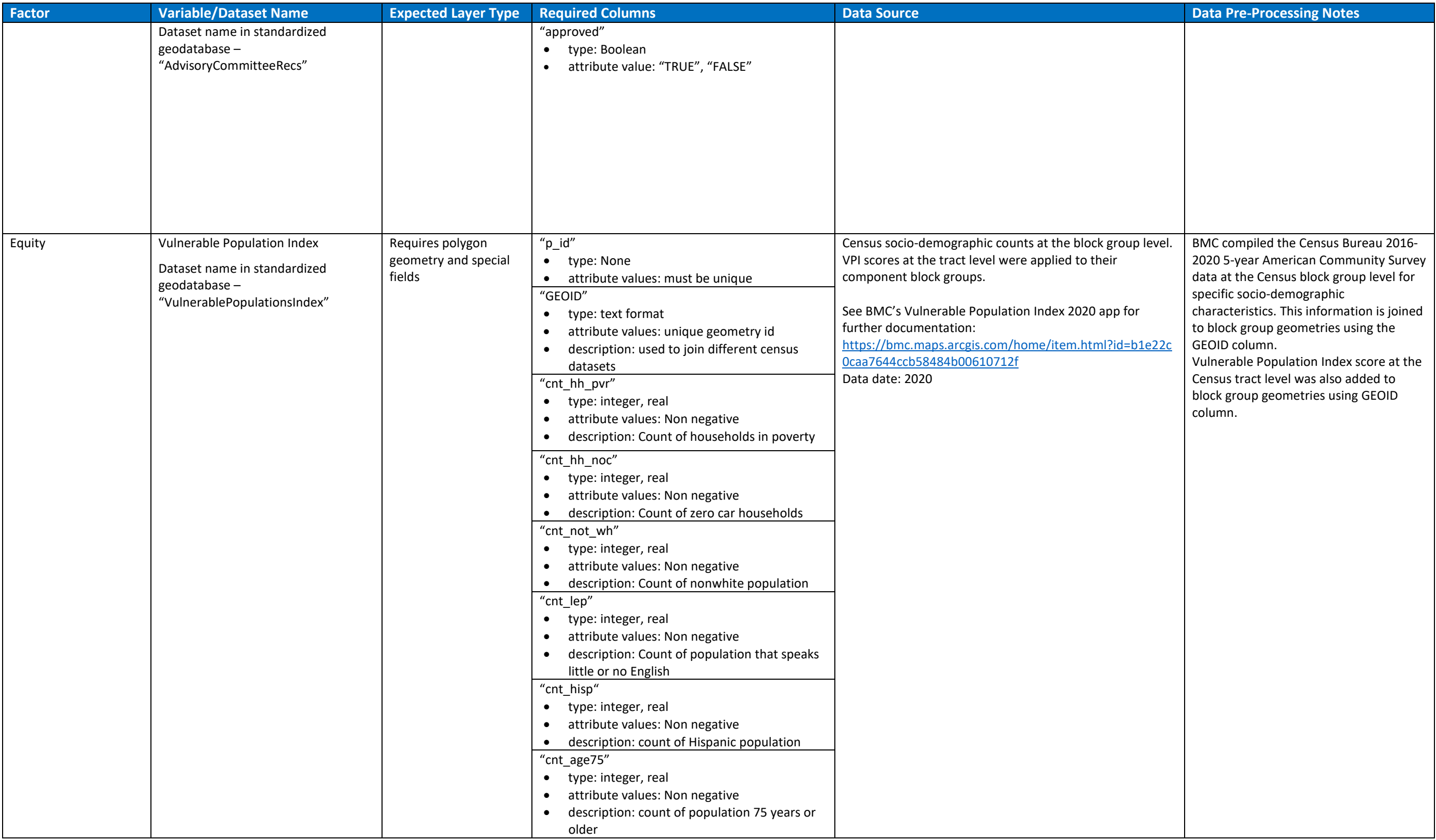

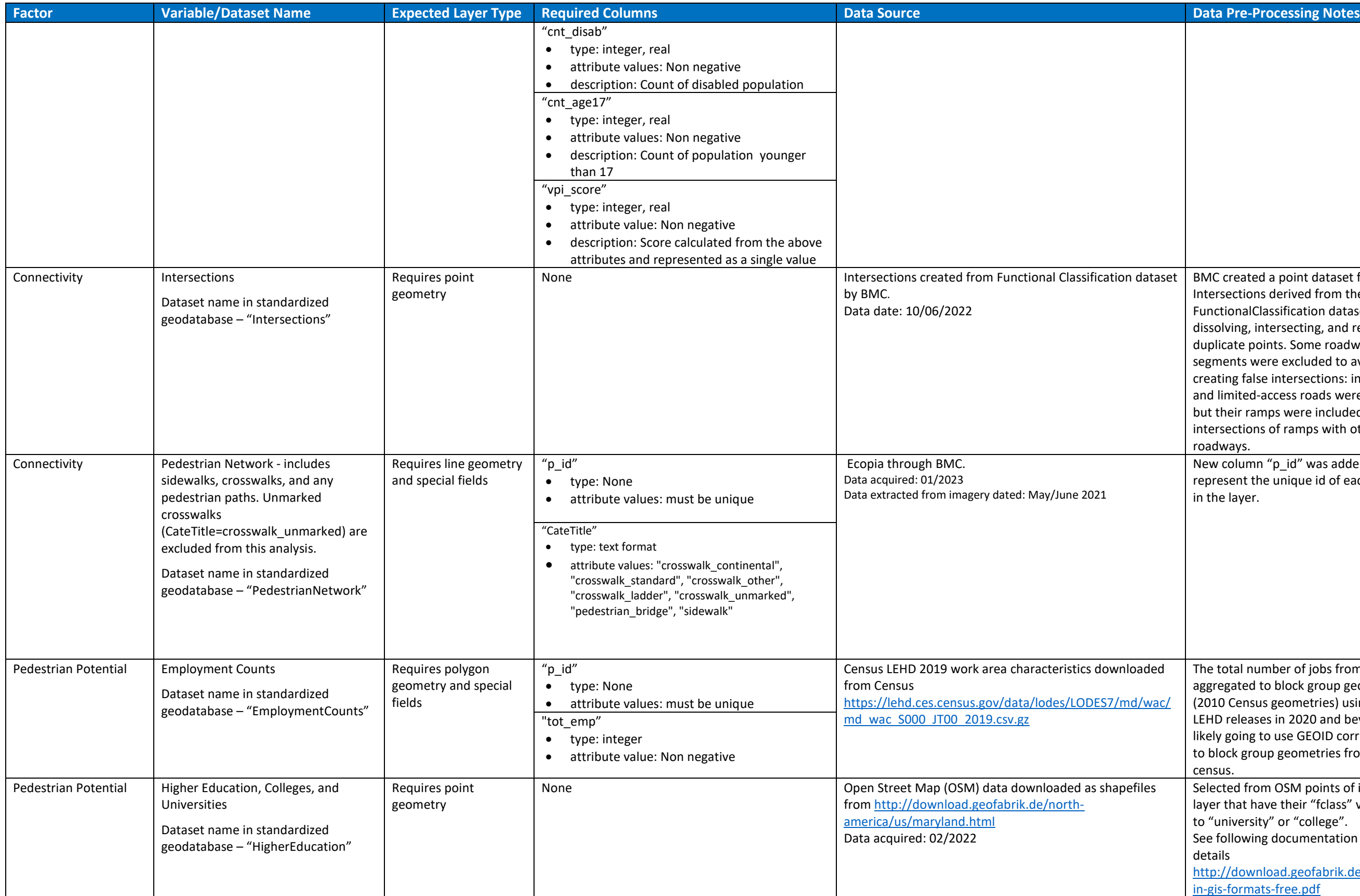

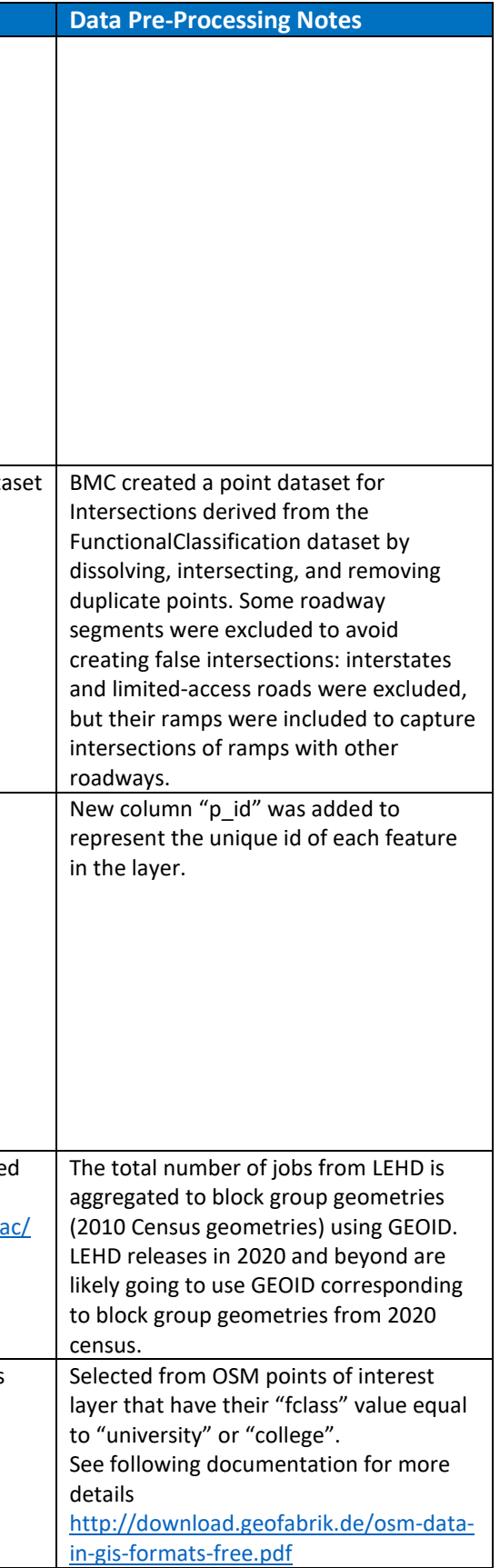

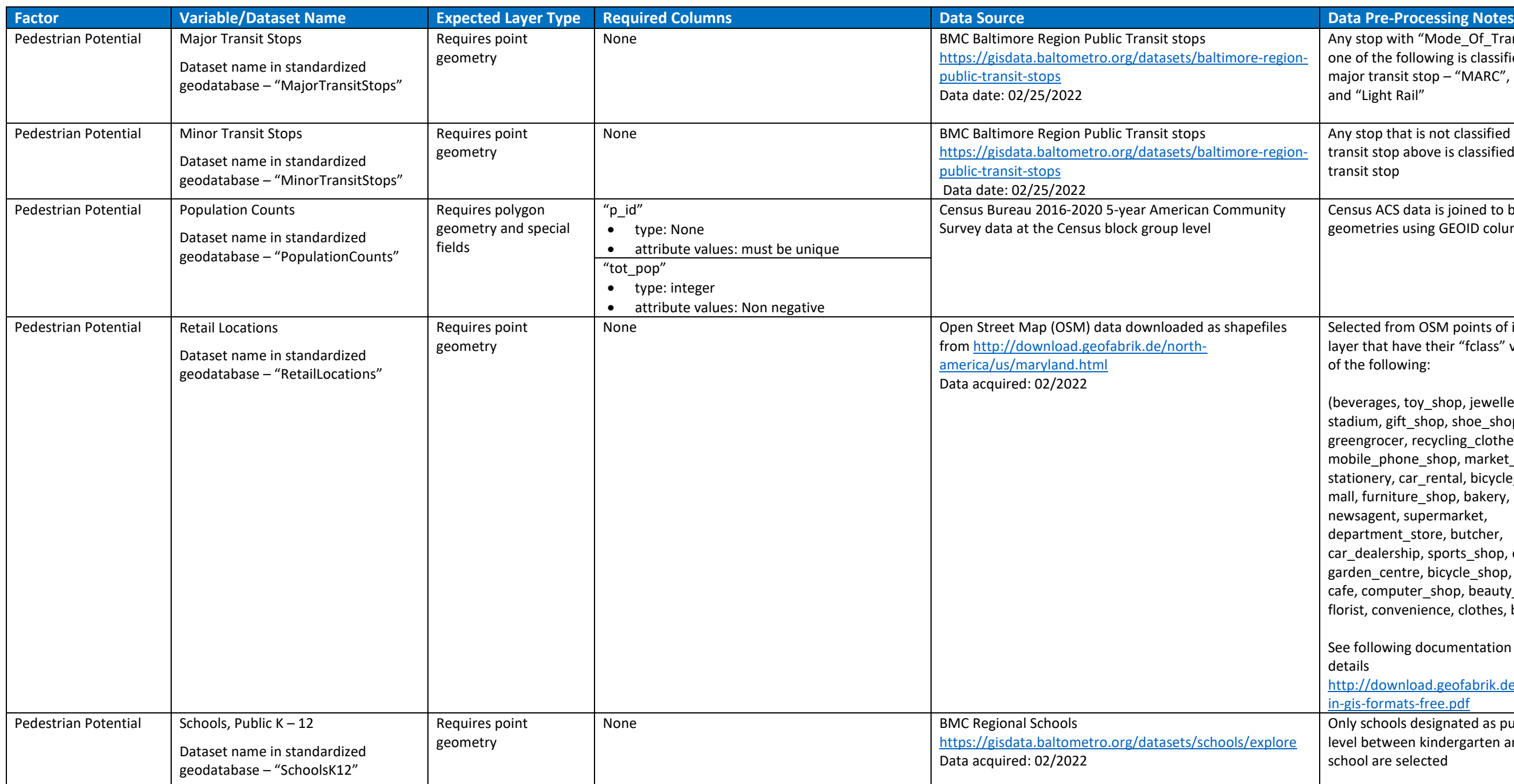

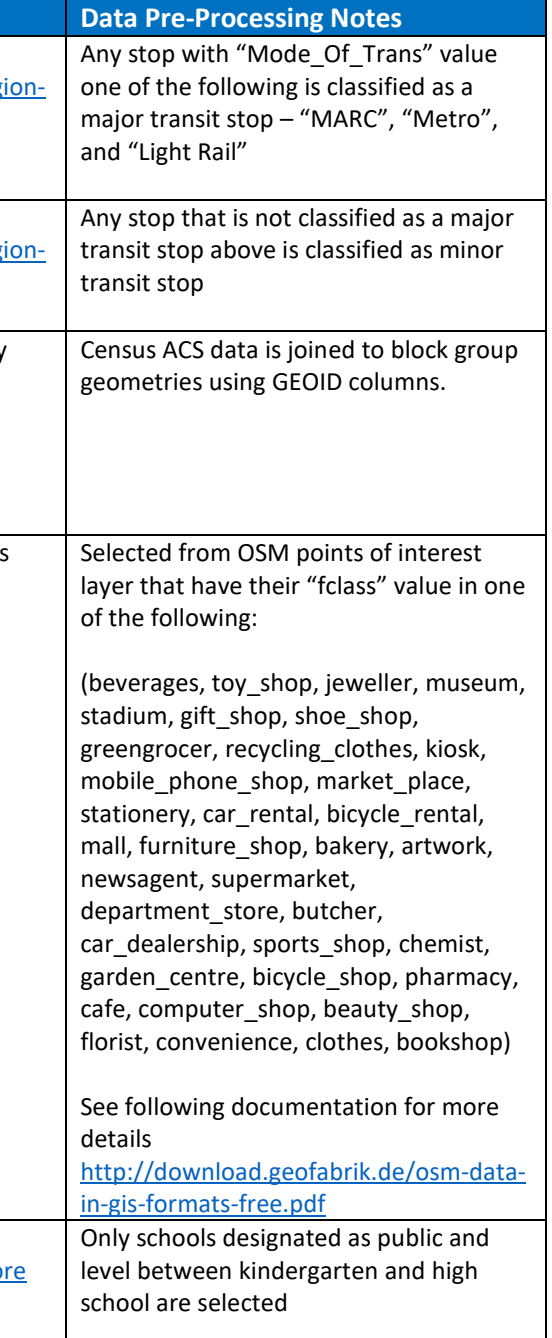

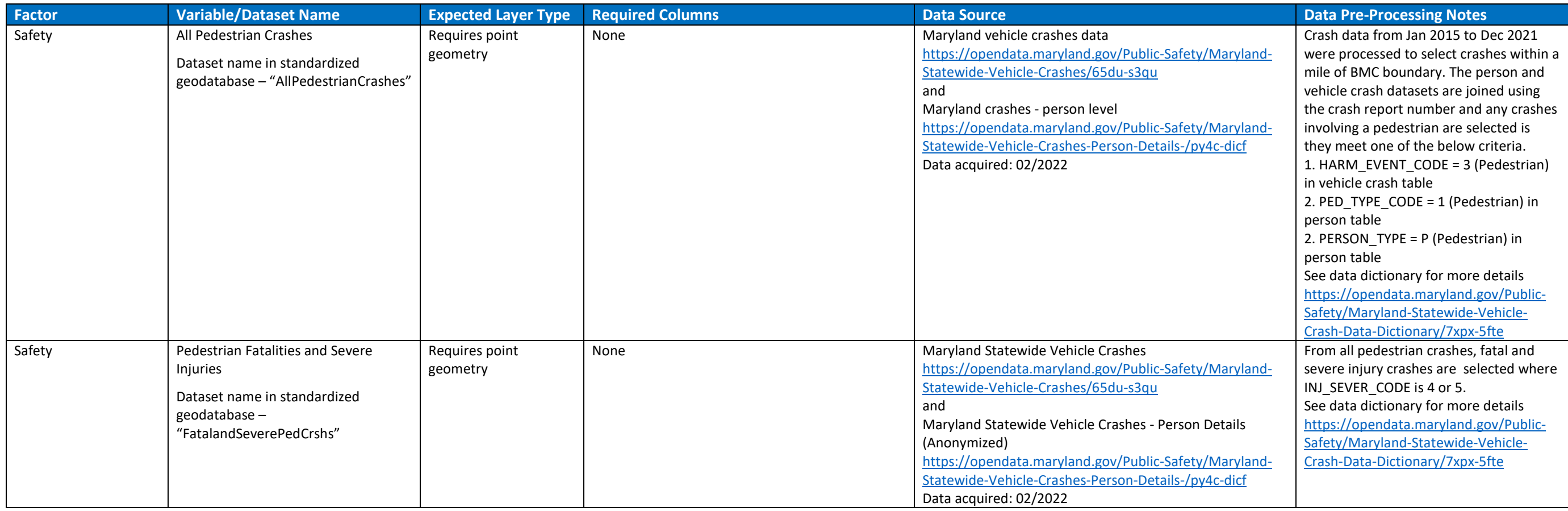

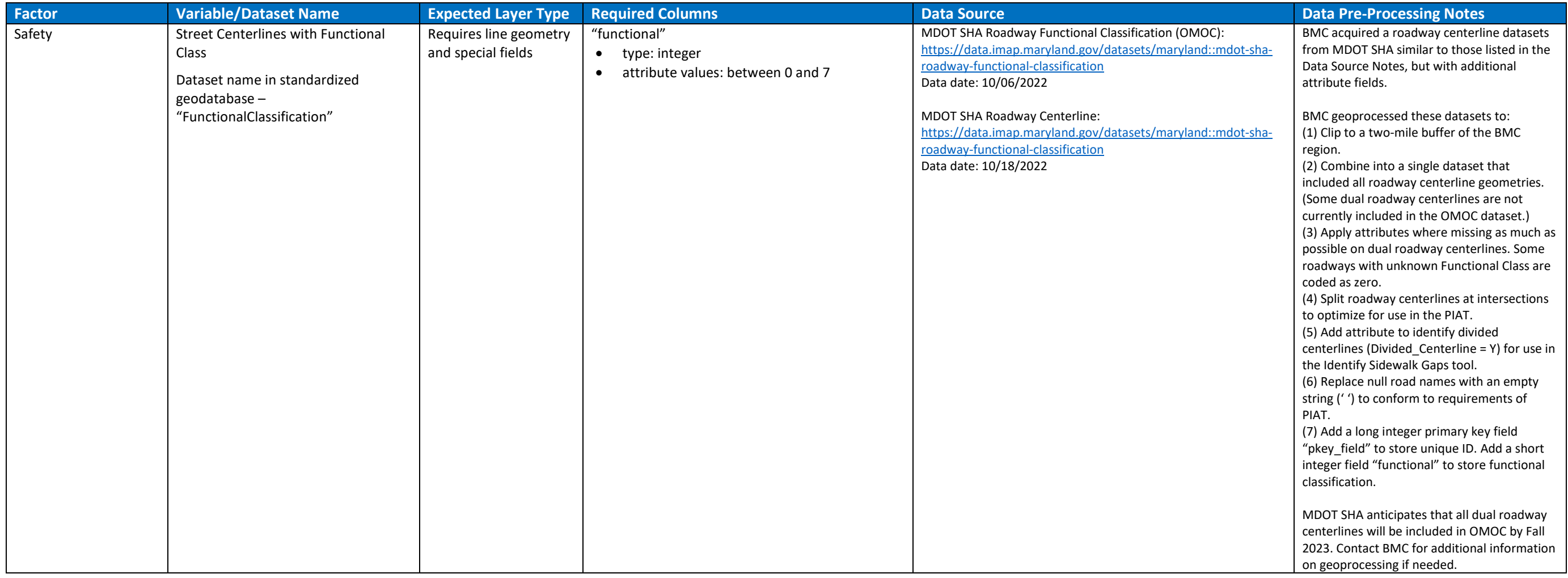

## Appendix B: Variable Measurement Details

<span id="page-34-0"></span>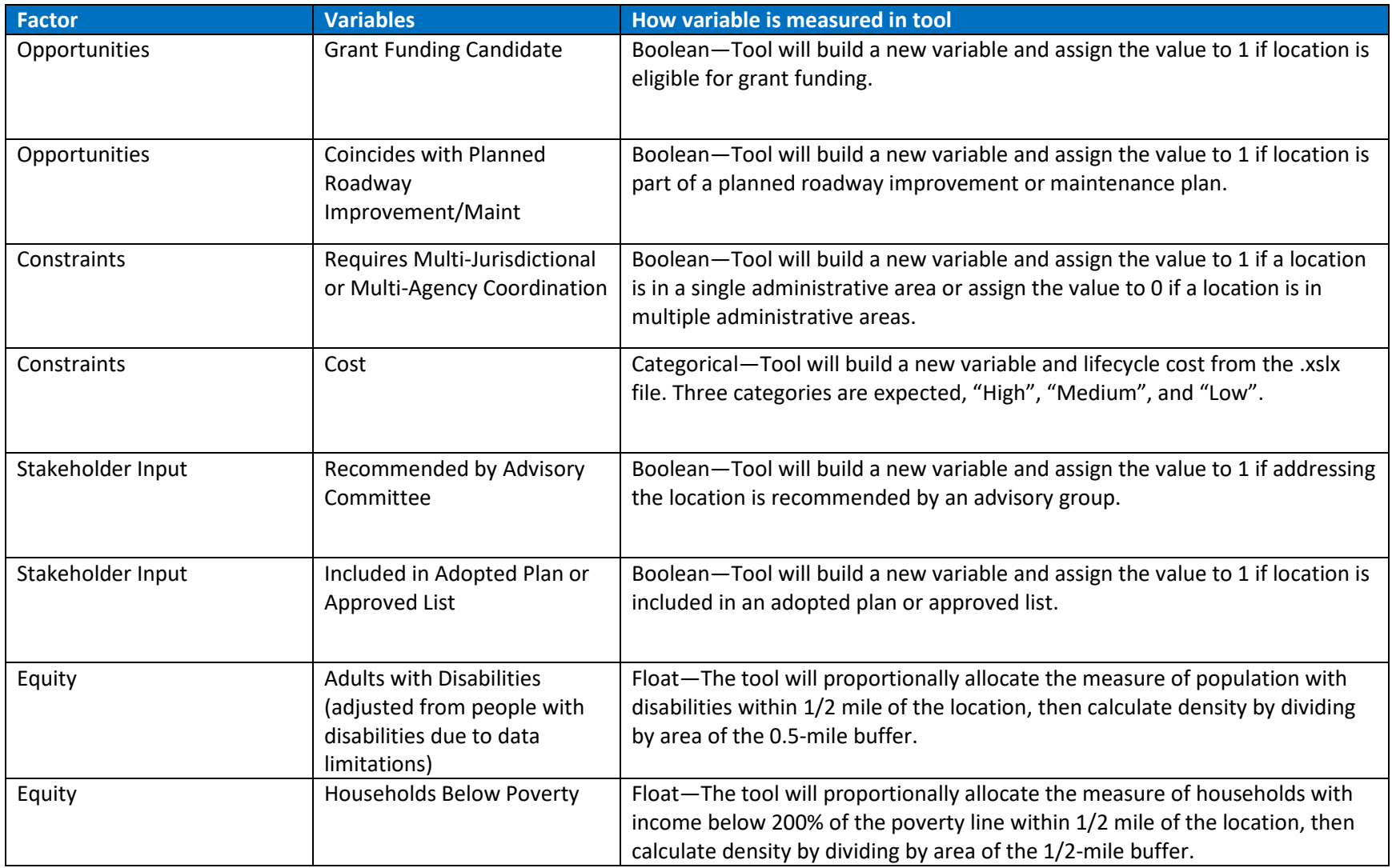

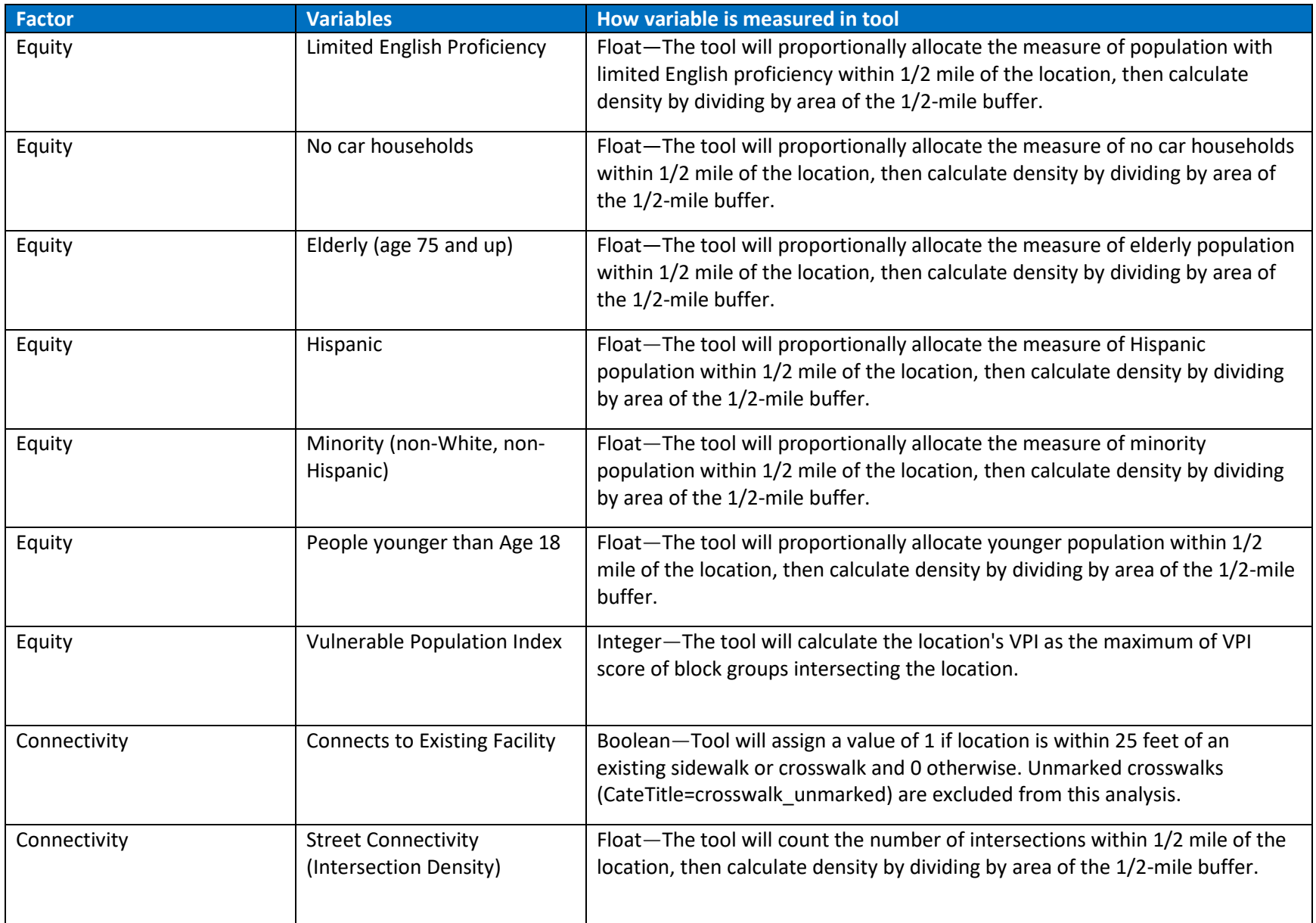

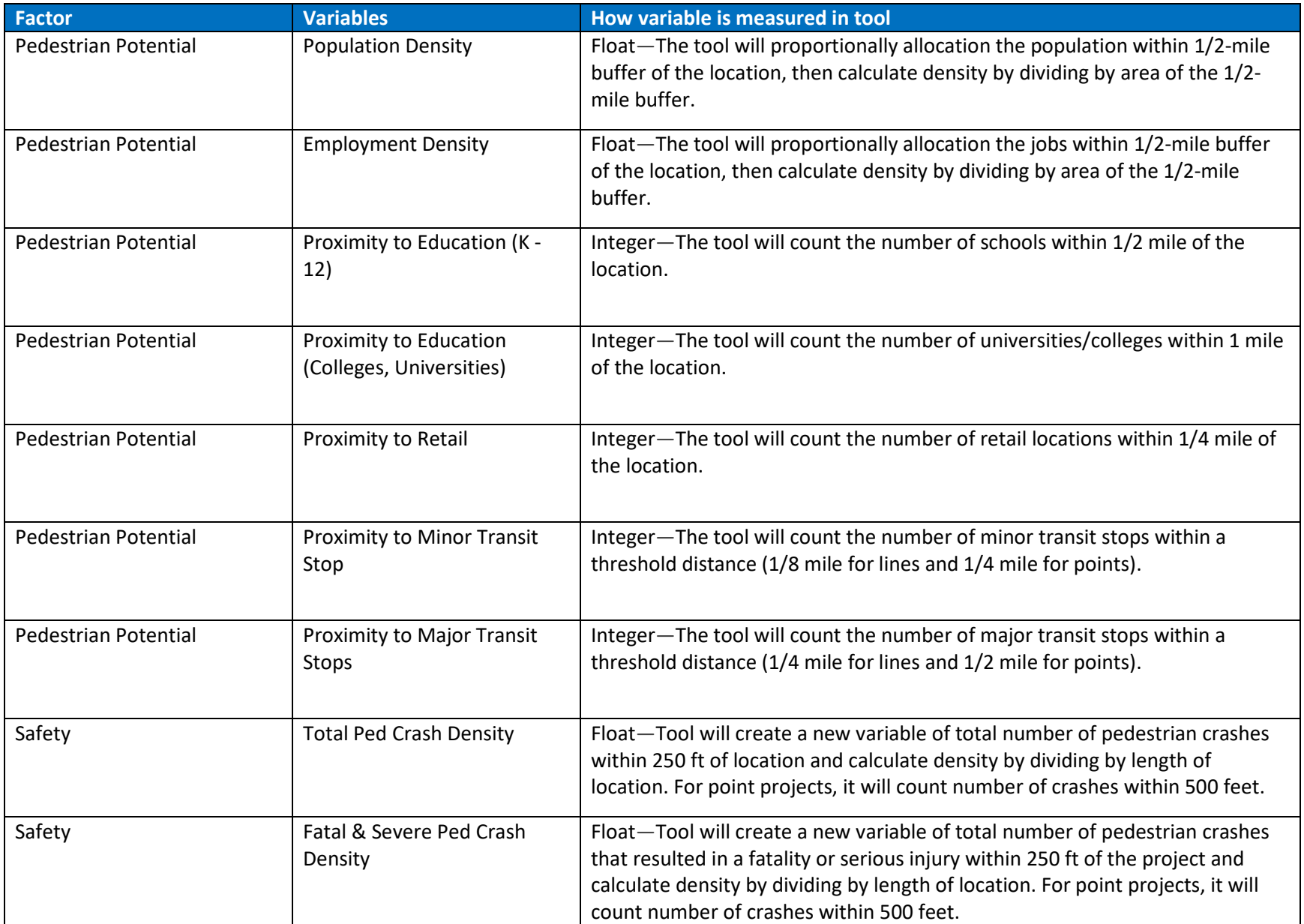

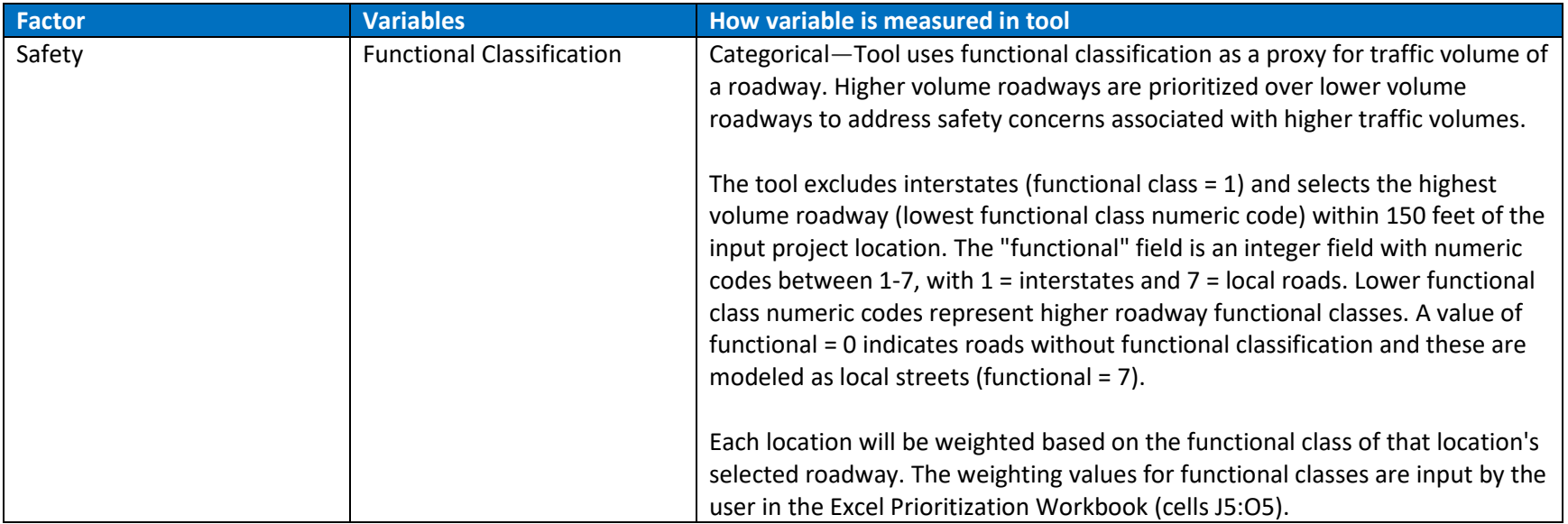

## <span id="page-38-0"></span>Appendix C: Troubleshooting

- Spatial Analyst Extension
	- $\circ$  To better understand what the Spatial Analyst Extension is and how to enable it, please review this information provided by ESRI:
		- <https://pro.arcgis.com/en/pro-app/2.9/help/analysis/spatial-analyst/>
- Updating data
	- $\circ$  Some of the data used within the PIAT will be updated from time to time. Use the data source and pre-processing notes information in **Appendix A** to refer to where updated data may be downloaded from. Be cautious when downloading new data because it may need to be reformatted to follow the required columns as also described in **Appendix A**.
- Create P\_ID Field
	- o Follow these instructions provided by ESRI[: https://support.esri.com/en/technical](https://support.esri.com/en/technical-article/000011137)[article/000011137](https://support.esri.com/en/technical-article/000011137)